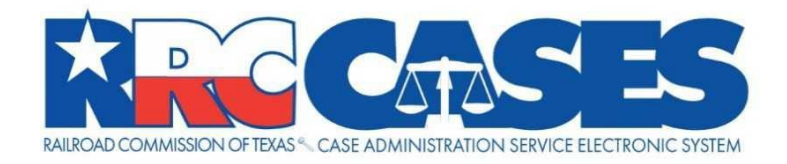

# Inspection Enforcement Tracking and Reporting System Phase 2:

# CASES Online Portal Training Materials

VERSION 6.0 REVISION DATE: 8/18/2022

# **VERSION HISTORY**

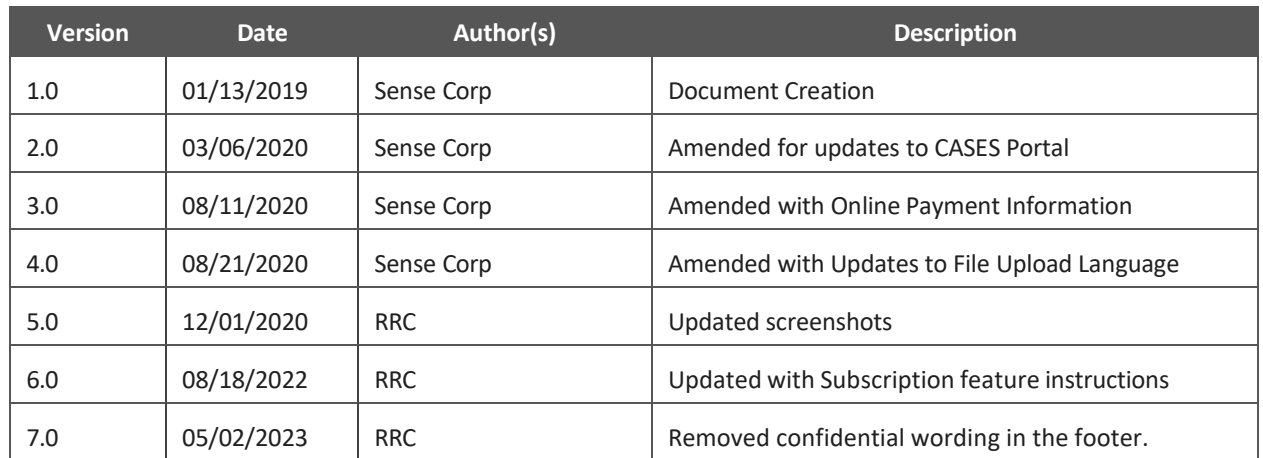

# **TABLE OF CONTENTS**

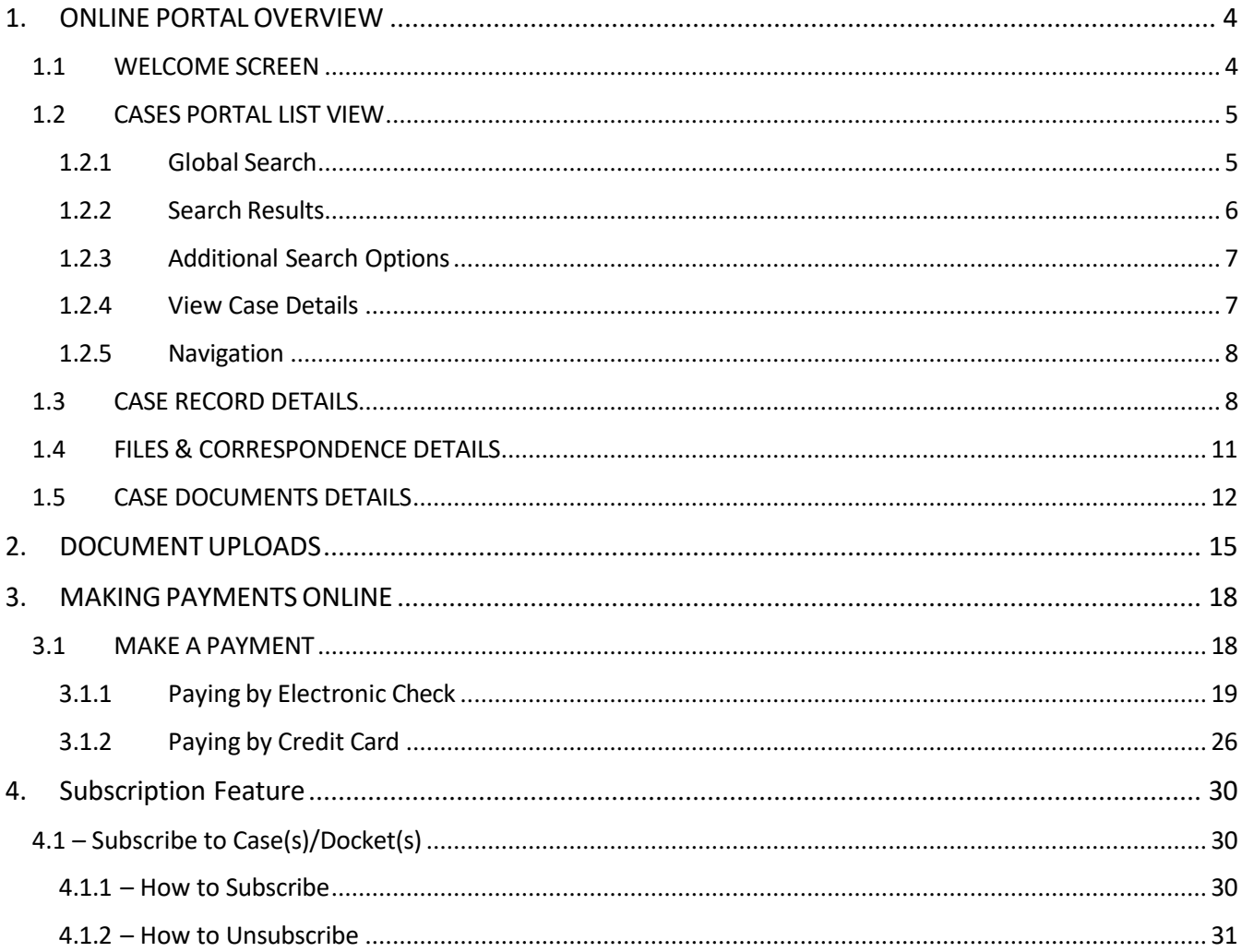

# <span id="page-3-0"></span>**1. ONLINE PORTAL OVERVIEW**

Thank you for using the Railroad Commission of Texas' (RRC) Case Administration Service Electronic System (CASES) Online Portal. This guide will walk you through the basic layout and functionality of the **Online Portal.** The Online Portal is a place for authenticated users and the general public to search for and view RRC case information online, including processed case documents. Authenticated users may also log in to submit filings to cases for RRC review, as well as pay administrative penalties assessed by Legal Enforcement.

Please use the latest version of Google Chrome, Mozilla Firefox, Microsoft Edge, or Apple Safari when using the RRC CASES Online Portal. For an optimal experience, Google Chrome is recommended. If you cannot run the latest version of the listed browsers, technical issues may occur.

# <span id="page-3-1"></span>**1.1 WELCOME SCREEN**

When you first navigate to the Online Portal, you are taken to the **Welcome Screen**. Its components are defined below.

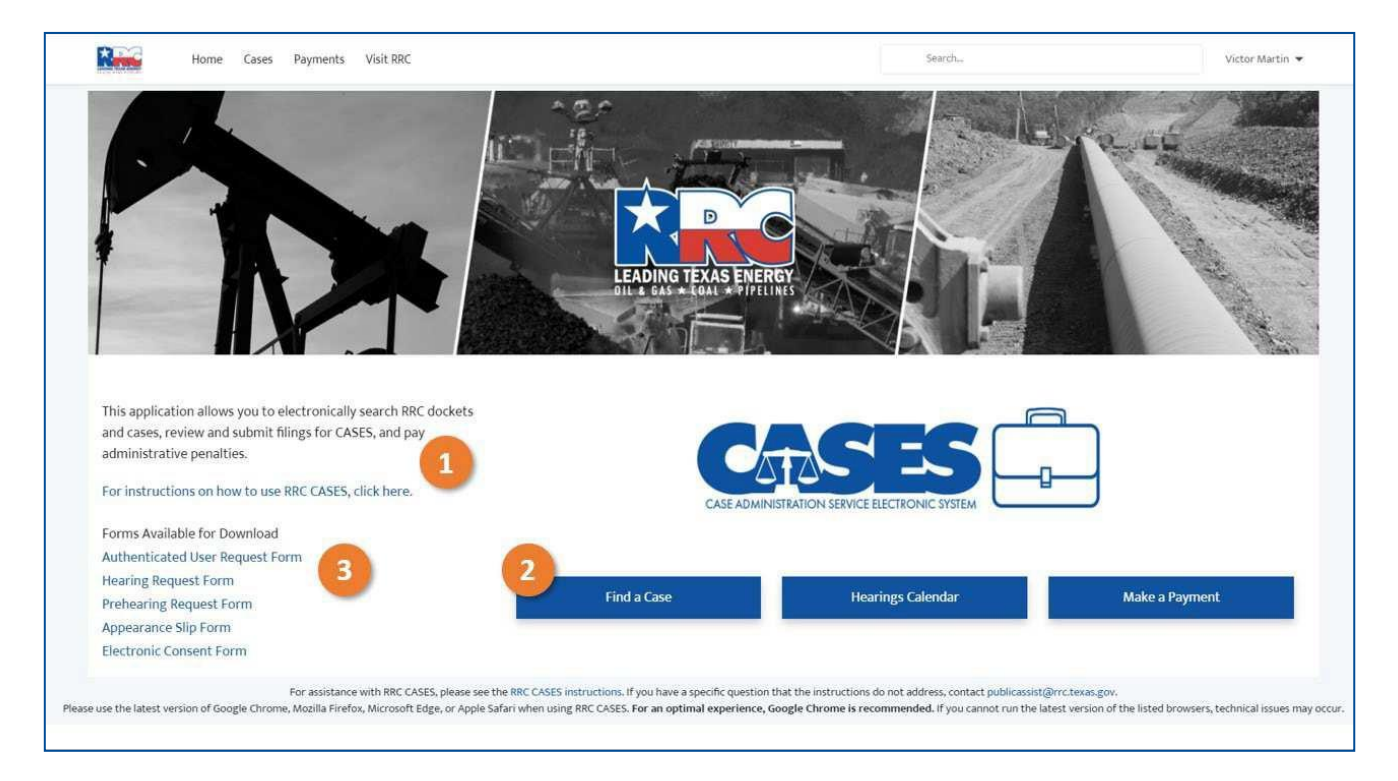

- 1. The language on the welcome screen introduces the Online Portal's purpose and functionality and displays links to this instructional guide for future accessibility. Please note that while development is underway on both the CASES system and its Online Portal, some docket types may be temporarily unavailable for tracking within the Online Portal.
- 2. The **Action Buttons** will initiate various processes for a user:
	- a. The **Find a Case** button will initiate yoursearch for a specific case by landing you on the case list page;
	- b. The **Hearings Calendar** button will provide you with a view at the current RRC Hearings calendar;
- c. The **Make a Payment** button will initiate the payment processfor penalties owed to RRC.
- 3. Various forms relevant to hearings proceedings are available on the RRC's website, which is also linked on the welcome screen. Users may navigate through the provided link to the RRC's website to view and download these forms.

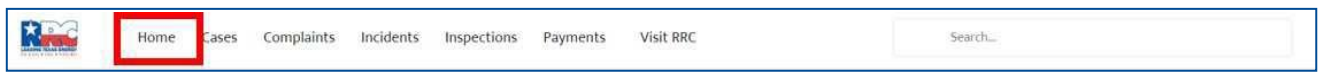

4. Users can return to the welcome screen from inside the Online Portal by selecting **Home** in the navigation bar.

# <span id="page-4-0"></span>**1.2 CASES PORTAL LIST VIEW**

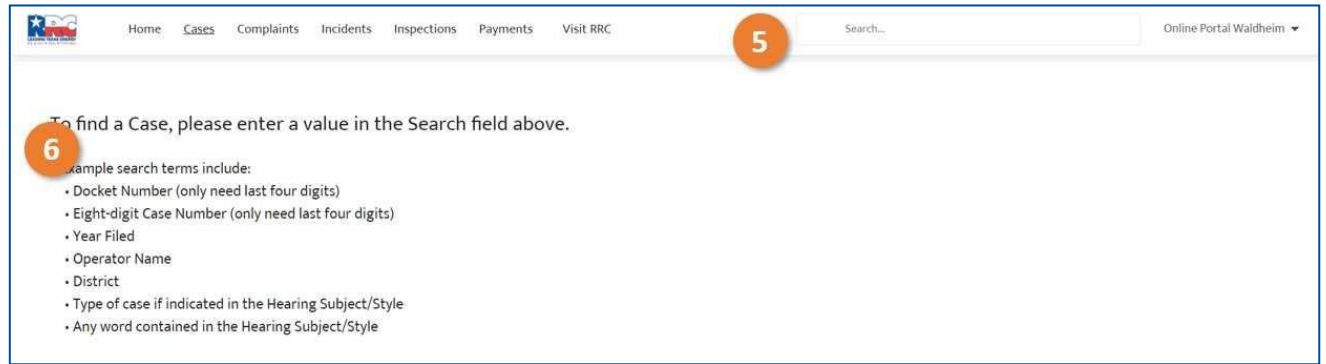

The Find a Case or Cases links will direct you to the CASES Portalsearch instructions page.

- 5. Cases can be searched using the **Search** bar.
- 6. Cases are searchable by a number of variables including **Docket Number, Operator Name, District, Type of Case,** and any **Keyword** that might be included in the **Hearing Subject/Style** field (a summary of the case).

### <span id="page-4-1"></span>**1.2.1 Global Search**

Specific keywords and numbers can be entered into the global search bar at the top of each screen.

To search for a Case, type any search criteria in the **Search** bar and press the **Enter** key. As a variable is entered, suggested searches including Cases and Correspondence Documents will be populated in a dropdown menu below the Search bar. Clicking one of these variables will immediately direct the user to the details of the highlighted Case, Case Document, or Files & Correspondence object.

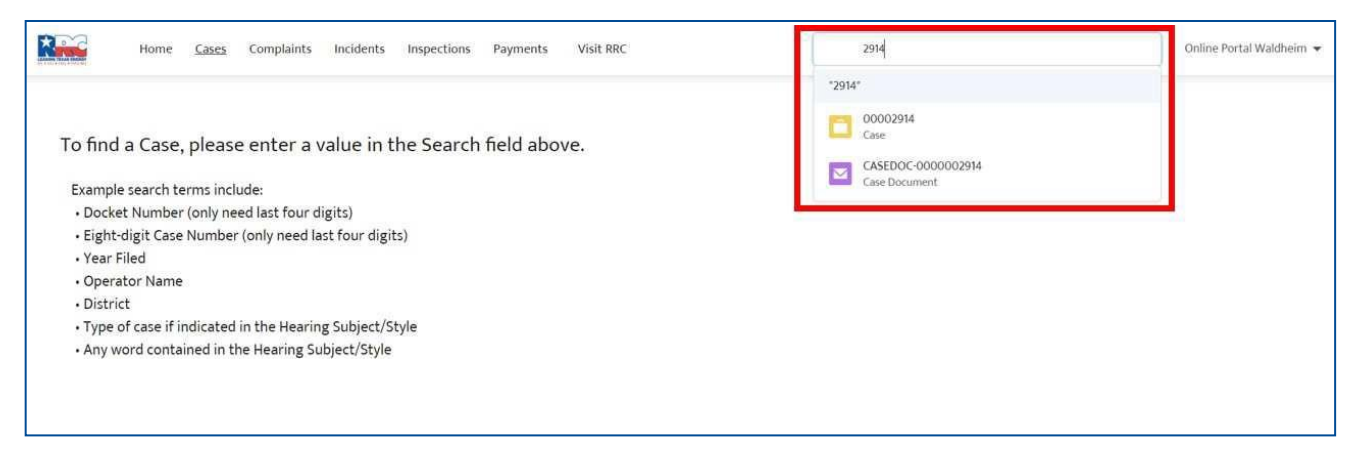

The entered values will not only be checked against information contained in case records, but also information associated with files accessible through the system. Results will be displayed in a global search results page, which will house additional search refinement tools to be used on the returned search results. To view the full list of returned results, enter a search term into the Search bar, and either press the Enter key or click the Icon immediately under the Search bar.

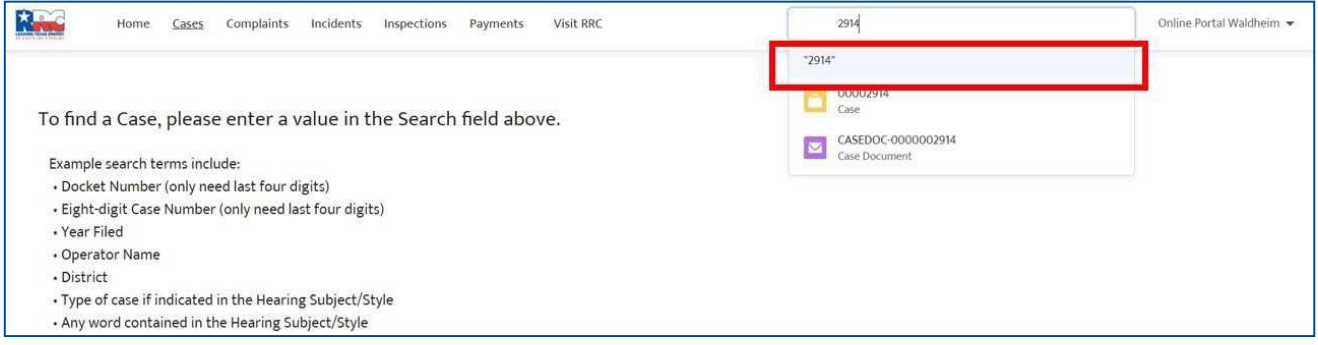

#### <span id="page-5-0"></span>**1.2.2 Search Results**

After entering search terms in the Search bar, the user will be directed to the Search Results page. The search results page will be populated with a number of additional tools to assist in refining a search.

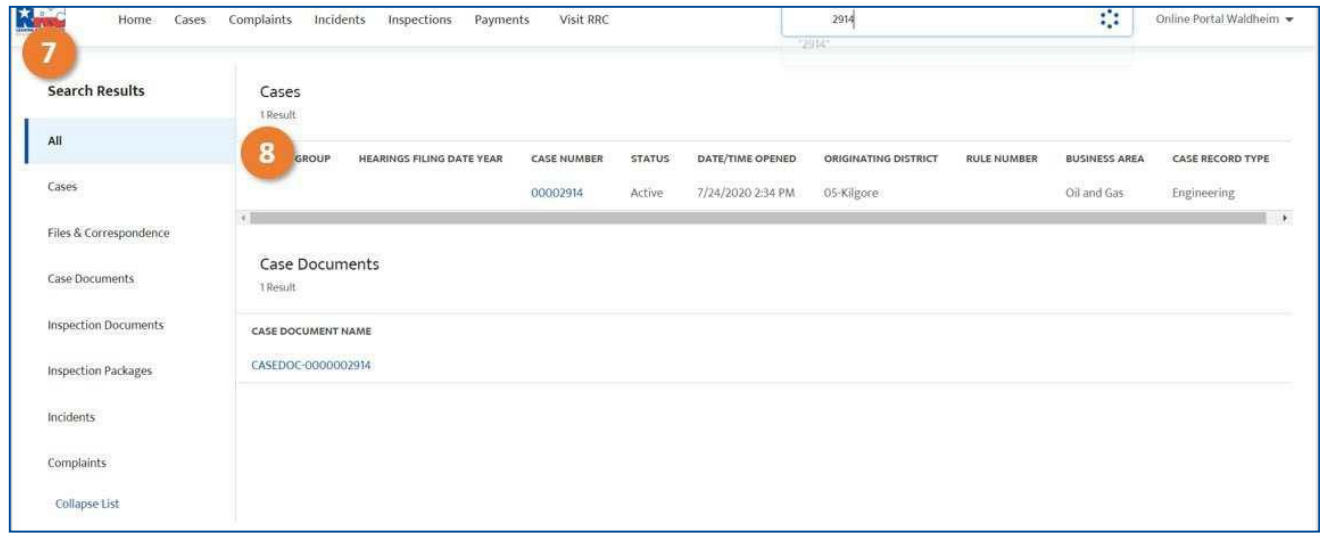

- 7. The Search Results sidebar allowsthe user to filter a search by different Record Types. Clicking either the All, Cases, Files & Correspondence, or Case Documents button will cause the main list view to exclusively show records of the corresponding type.
- 8. The Search results are organized by **Docket Group, Hearings Filing Date Year, Case Number** (Docket Number), **Status, Originating District** (the district linked to the subject matter of the case), and **Hearings Subject/Style** (a summary of the case). Each of these columns can be sorted in ascending or descending order to assist in finding a case or group of cases.

#### <span id="page-6-0"></span>**1.2.3 Additional Search Options**

If an expected case does not appear while using the list view search function, try combining your search with a column sort, or using the sidebar to filter results.

In addition to the ability to sort on the several case fields in the search results view, the portal is equipped with search refining capabilities. In order to drill down search results for a Case, a user can click the **Cases** button in the **Search Results** sidebar.

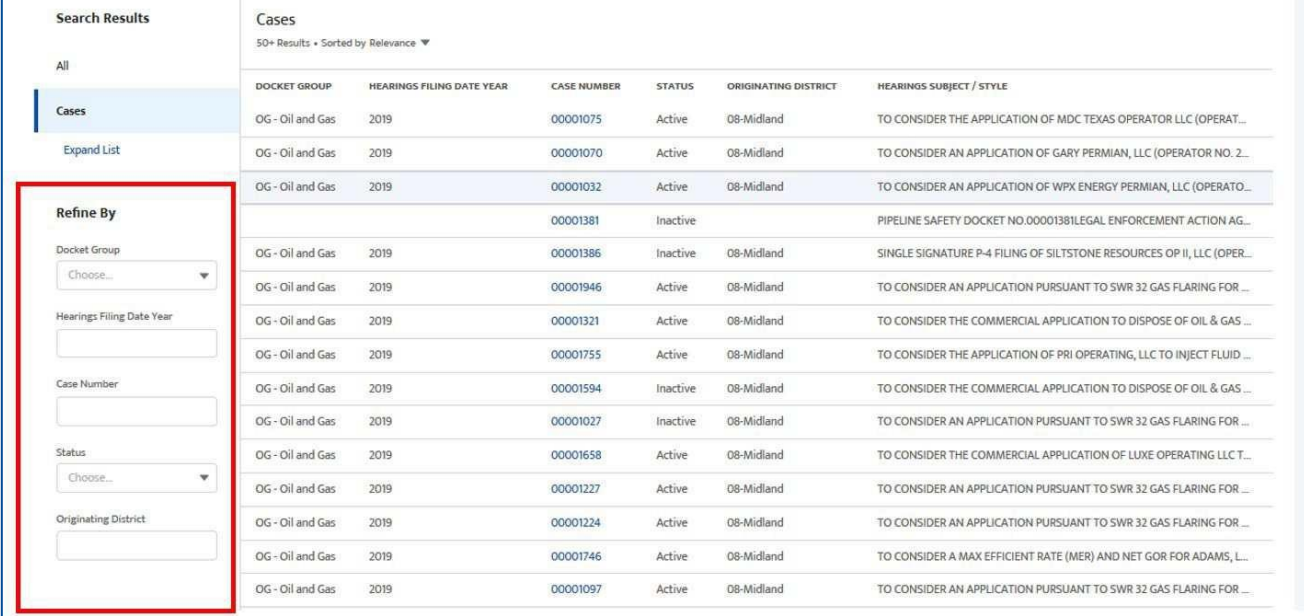

To refine a search in the list view, a user can select an option in the dropdown menus for **Docket Group** and **Status,** and/or type variables into the text entry boxes for **Hearings Filing Date Year, Case Number,** and **Originating District** to filter a given search.

#### <span id="page-6-1"></span>**1.2.4 View Case Details**

To view the details of a case, select its linked case number from the Case Number column.

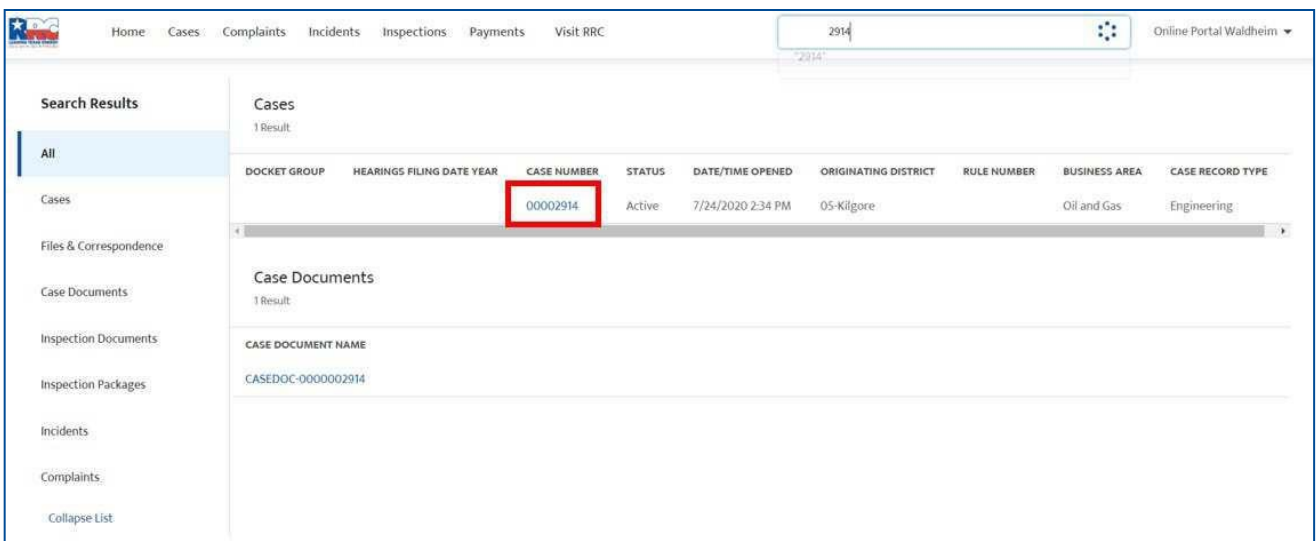

#### <span id="page-7-0"></span>**1.2.5 Navigation**

To return to the initial **Cases Search** screen, select **Cases** in the navigation bar

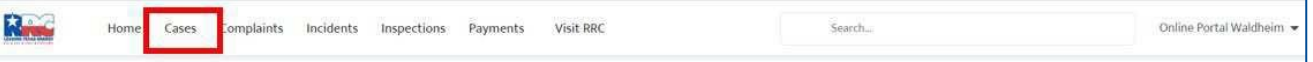

### <span id="page-7-1"></span>**1.3 CASE RECORD DETAILS**

Selecting a case number within the CASES Online Portal will link the user to the details of that case. These detail fields may update over the life of a case as the case is processed internally at the RRC. The image below shows the sections of the case page layout an Authenticated User can view.

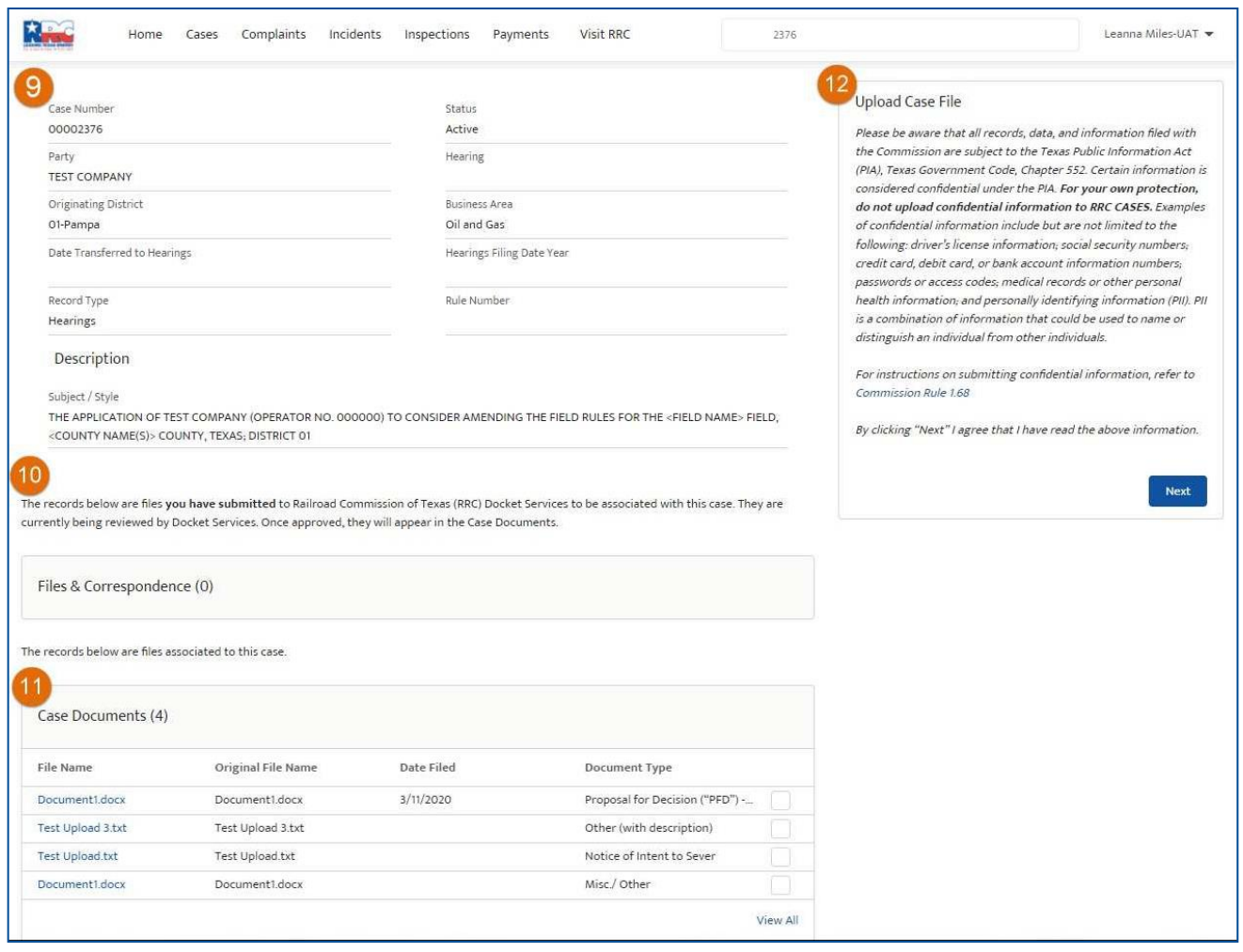

9. The following table contains detailed descriptions of the fields on the case page layout*. Note - You can hover over the information symbol next to each field name to see a short description.*

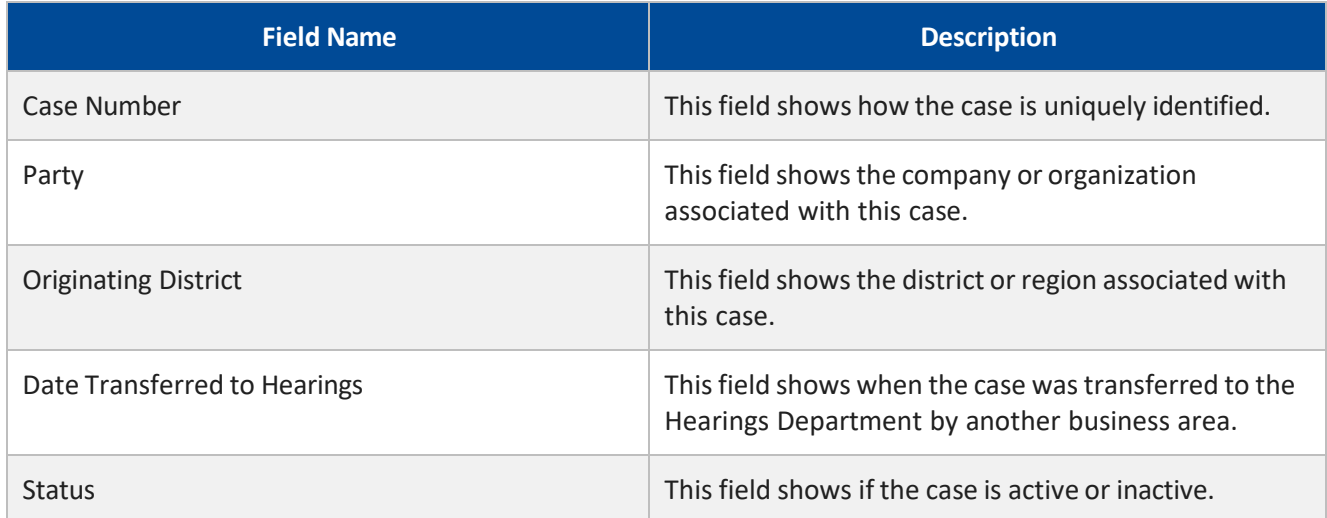

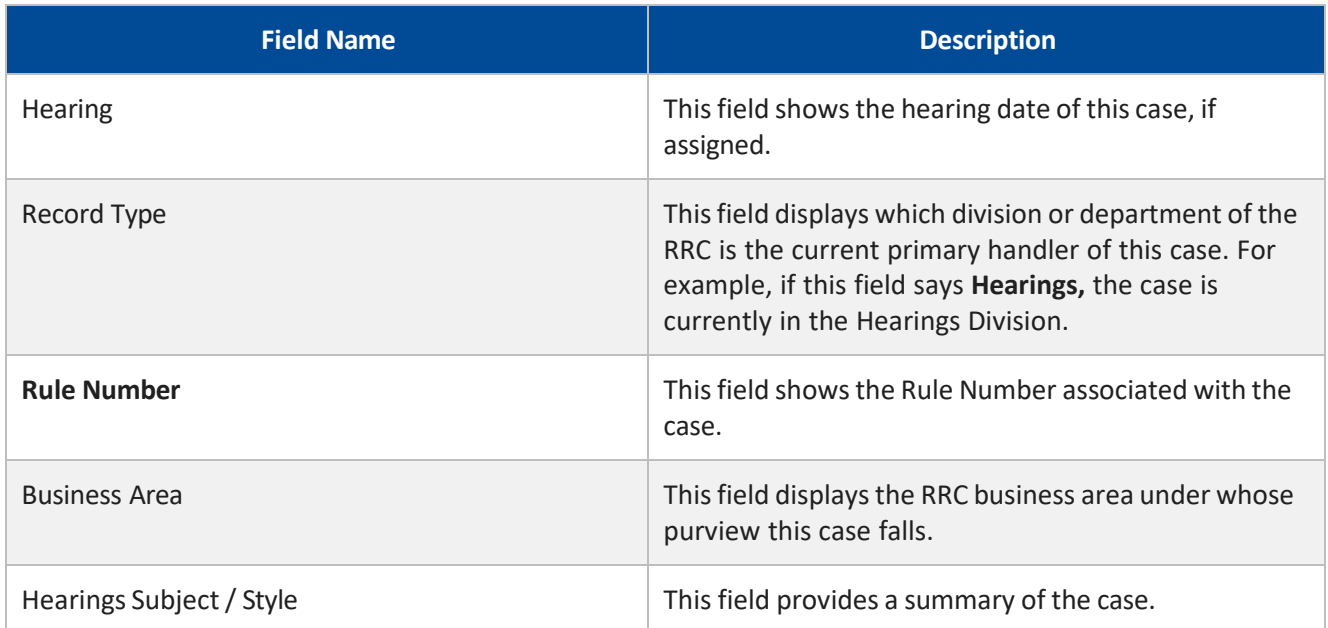

10. **Files & Correspondence** contains files **submitted** to RRC to be associated with this case. RRC reviews these files internally before they are available to view on the portal. Once files are processed by RRC, they will appear in the **Case Documents**.

While RRC reviews the uploaded information, only you and RRC can see the files you have submitted. The records will not be visible to any other user until they are posted on the Online Portal by the RRC. Similarly, you will not be able to see **Files & Correspondence** records that another user submitted until they are approved and posted on the portal.

A limited number of **Files & Correspondence** records will appear in the related list preview. To see all of the files uploaded as **Files & Correspondence** to this case, as well as to sort them for easier searchability, select the View All option.

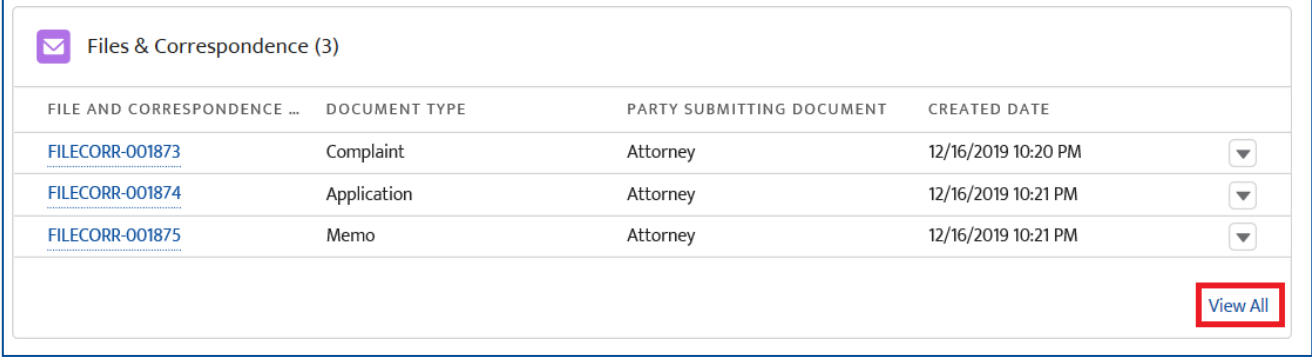

11. **Case Documents** are files from allsourcesthat are associated to the case.

A limited number of **Case Documents** records will appear in the related list preview. To see all of the files in this group, as well as to sort them for easier searchability, select the **View All** link. By default, the **Case Documents** will be ordered by the date they were filed by RRC and not necessarily the date they were created or received.

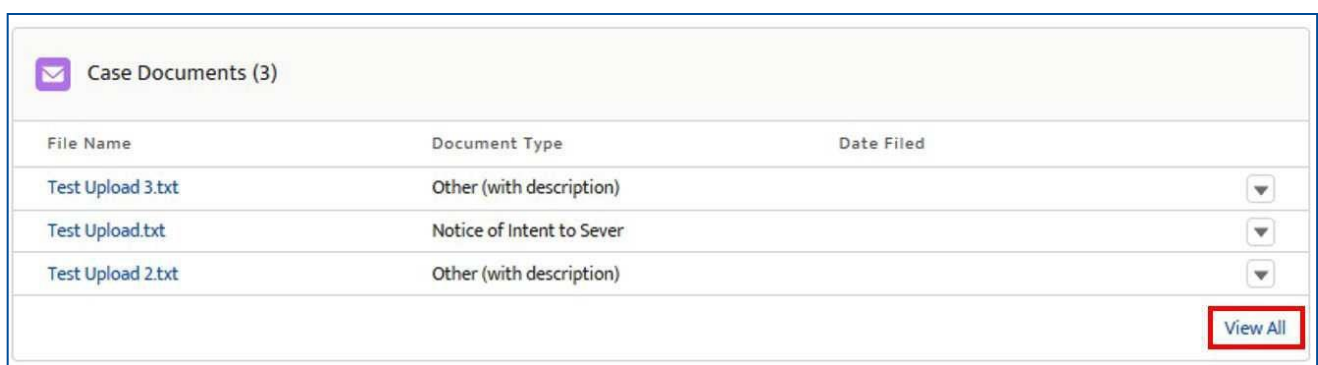

12. The **Document Uploader** allows authenticated users to submit files to be included on a case record. These files are automatically associated to the case from which the authenticated user initiated the document upload process. As of December 15, 2019, the **Document Uploader** only may be used from the case details page, meaning that all uploaded files must be tied to a case.

See the Document Upload Process section of this guide for additional instruction on uploading files through the CASES Online Portal.

### <span id="page-10-0"></span>**1.4 FILES & CORRESPONDENCE DETAILS**

Selecting a **Files & Correspondence ID** within the CASES Online Portal will bring you to the details of the associated Files & Correspondence record. These detail fields may update over the life of a file asthe case and file are processed internally at the RRC.

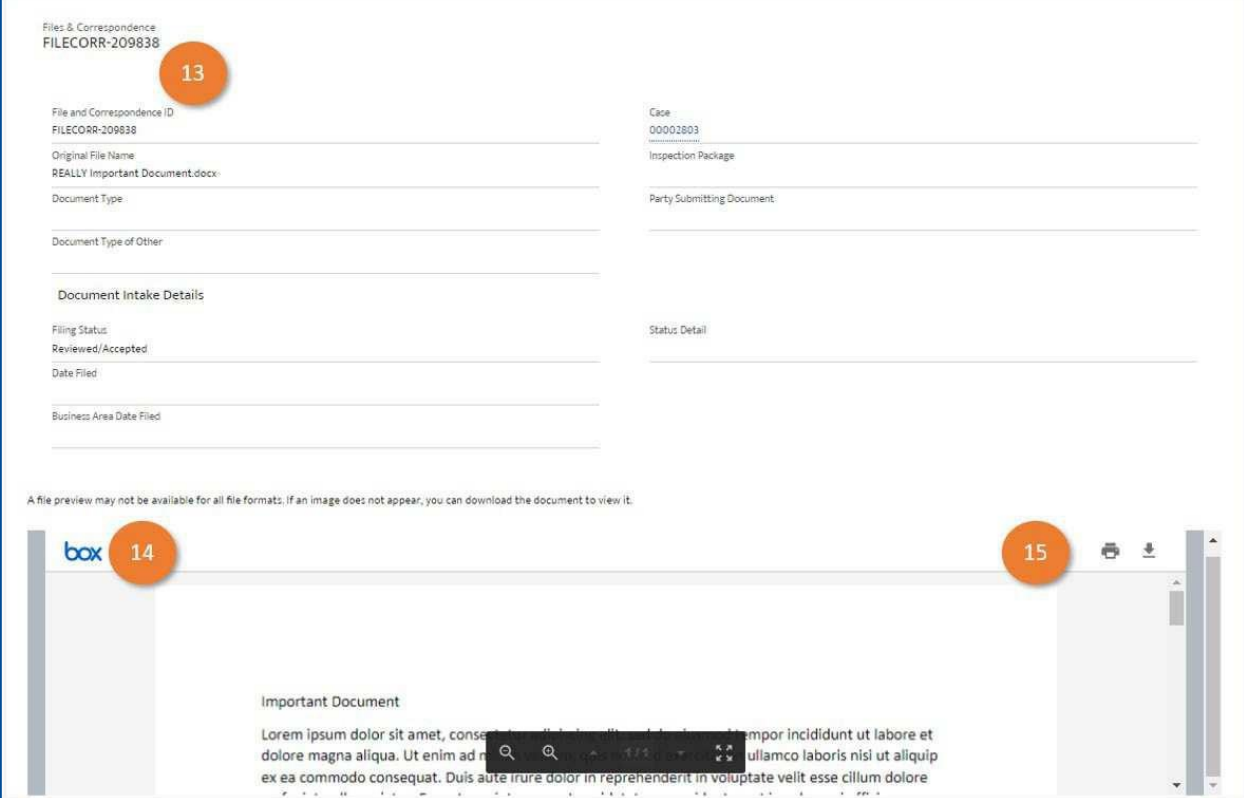

13. The table below contains detailed descriptions of the fields on a Files & Correspondence record.

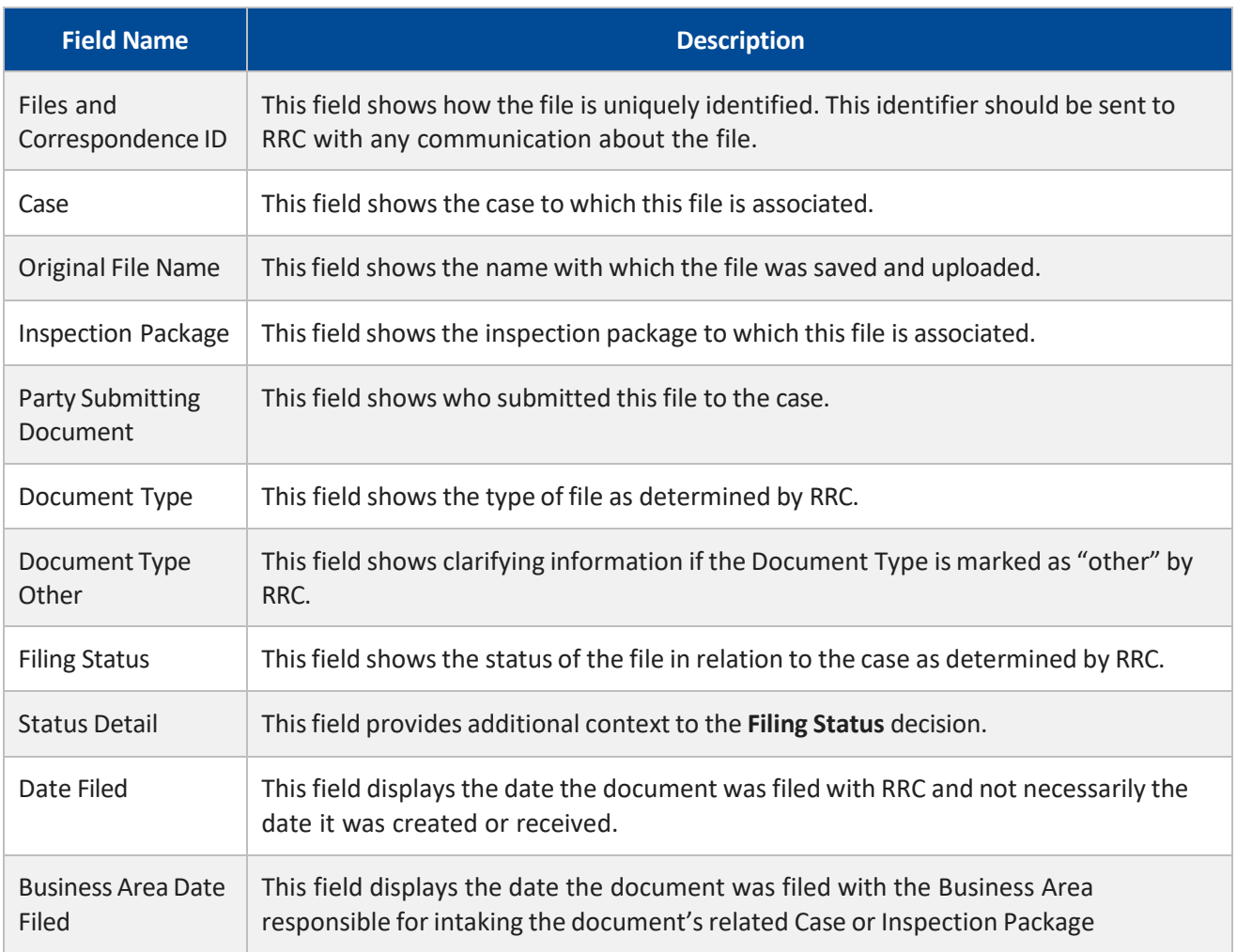

- 14. The Box Preview showsthe uploaded file as it was received in the Online Portal. Please note that the Box preview function may not show a preview of all document format types. If an image does not appear, you can download the document to view it.
- 15. All files accessible on Files & Correspondence records can be downloaded and printed through the Box Preview.

# <span id="page-11-0"></span>**1.5 CASE DOCUMENTS DETAILS**

Selecting a linked **Original File Name** within the CASES Online Portal will link the user to the details of the associated **Case Documents** record. These detail fields may update over the life of a file as the case and file are processed internally at the RRC.

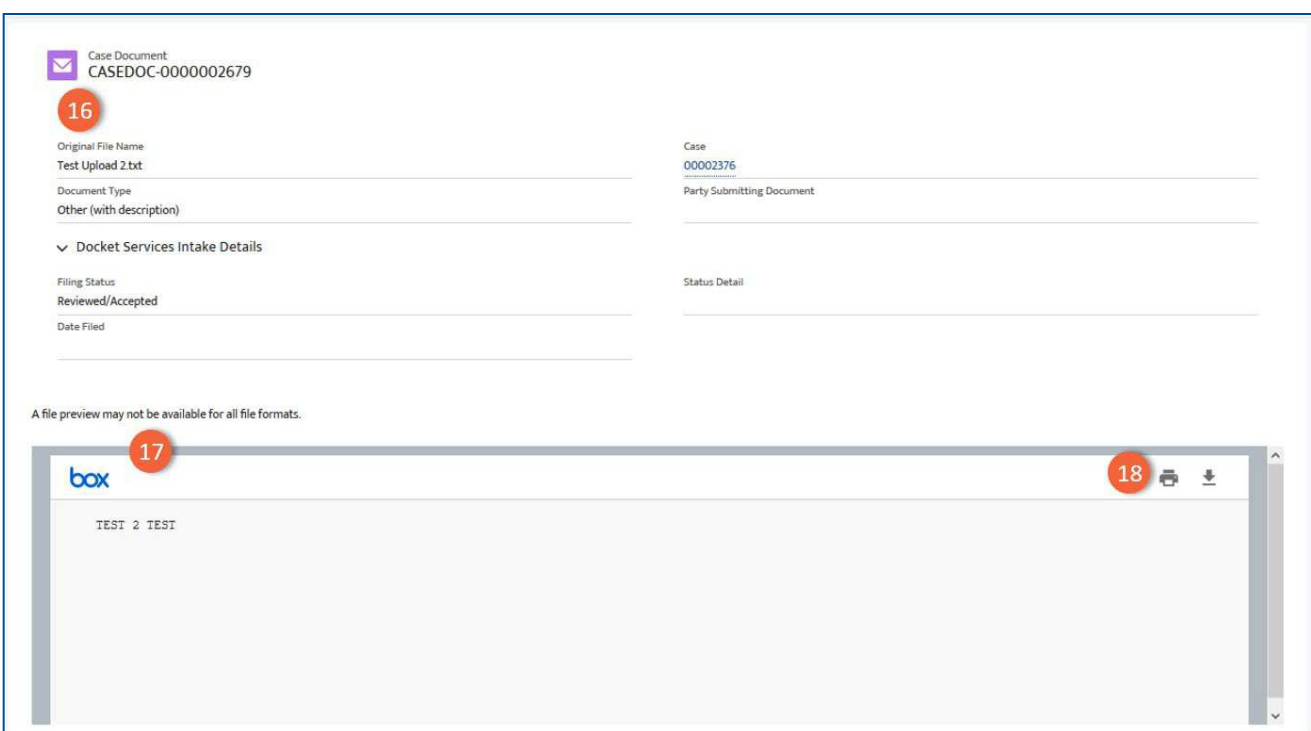

#### 16. The table below contains detailed descriptions of the fields on a Case Document record.

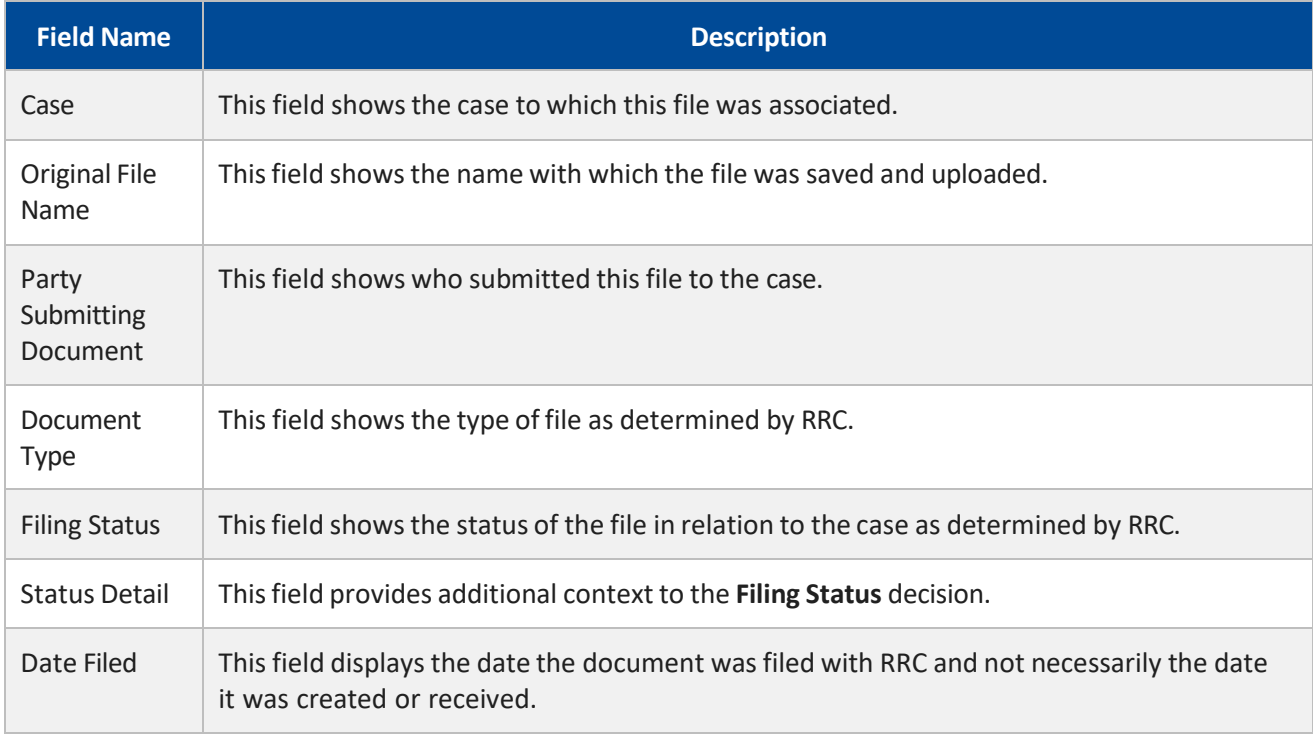

- 17. The Box Preview showsthe uploaded file as it was received in the CASES Online Portal and processed by RRC. In some cases, especially with confidential documents, RRC may make alterations to a file before making it viewable on the portal.
- 18. All files accessible on Case Documents records can be downloaded and printed through the Box Preview.

# <span id="page-14-0"></span>**2. DOCUMENT UPLOADS**

Authenticated users can upload files to the case from which the user initiated the document upload process. The document upload process is completed over the course of several steps, as detailed below. *Note - Only authenticated users have the ability to upload files to a case.*

1. First, you must acknowledge that documents uploaded through the CASES Online Portal are not considered confidential. Therefore, any files containing potentially confidential information should be delivered to RRC using previously established processes in accordance with RRC rules.

#### Upload Case File

Please be aware that all records, data, and information filed with the Commission are subject to the Texas Public Information Act (PIA), Texas Government Code, Chapter 552. Certain information is considered confidential under the PIA. For your own protection, do not upload confidential information to RRC CASES. Examples of confidential information include but are not limited to the following: driver's license information; social security numbers; credit card, debit card, or bank account information numbers; passwords or access codes; medical records or other personal health information; and personally identifying information (PII). PII is a combination of information that could be used to name or distinguish an individual from other individuals.

For instructions on submitting confidential information, refer to Commission Rule 1.68

By clicking "Next" I agree that I have read the above information.

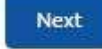

2. Then, you can select a document to upload to its corresponding Case or Inspection Package with the **Browse Your Device** button. This button will launch your computer's default file explorer so you can find and select the file you wish to upload. Click **Upload** once your document has been selected. Please be aware that only one file can be uploaded at a time and that files cannot exceed 15GB in *size.* Contact RRC for assistance with files that exceed 15GB.

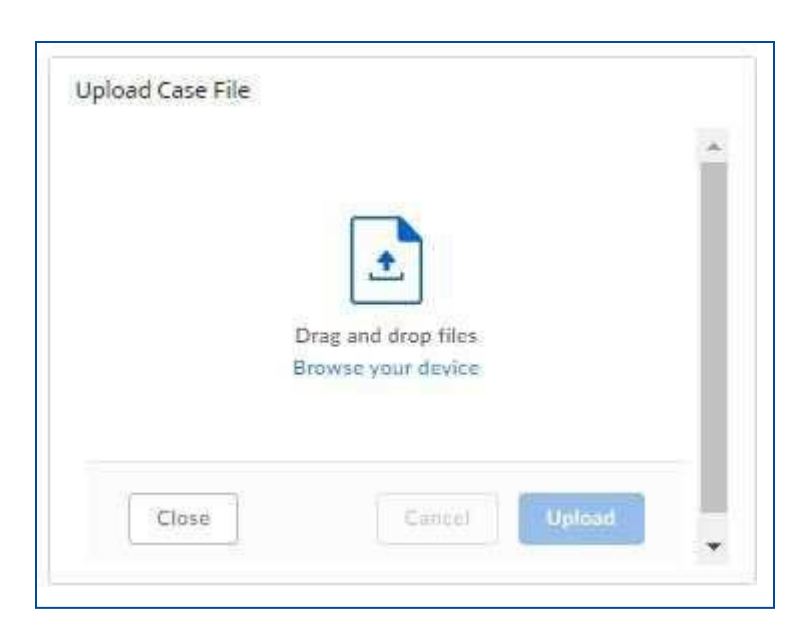

3. You will receive a success message when your file has been successfully uploaded. Click **Finish** to conclude the process. Repeat the above steps to upload additional documents to your Case.

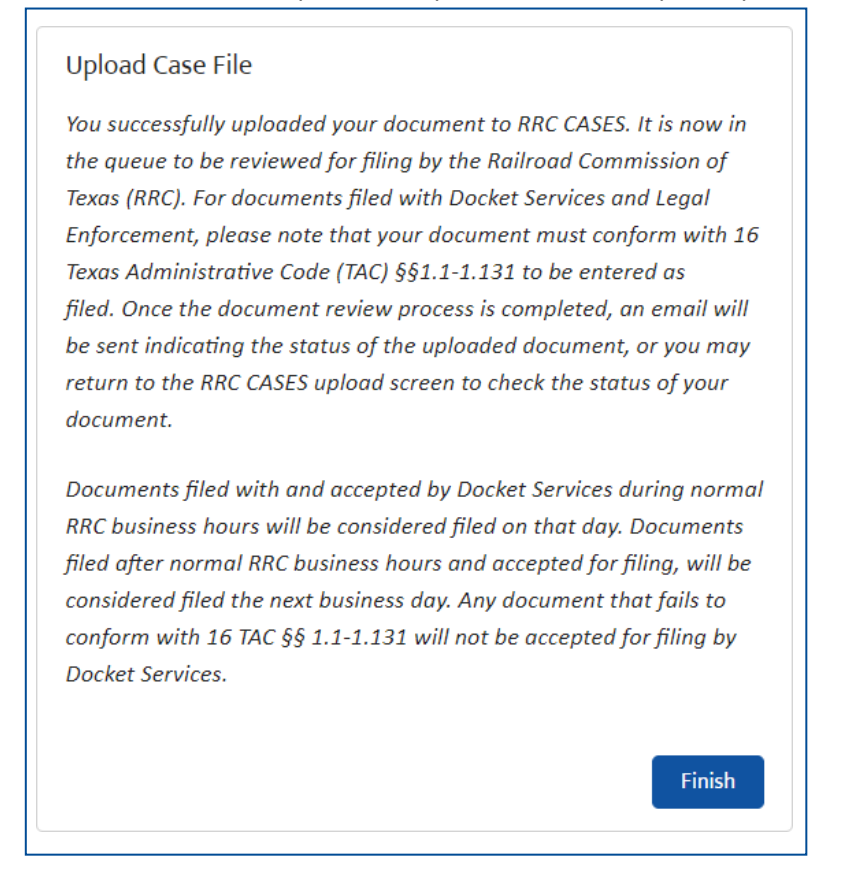

If the file was uploaded successfully, you will receive the below verification message to the email stored on your profile:

*You successfully uploaded your document to RRC CASES. It is now in the queue to be reviewed for filing by the Railroad Commission of Texas (RRC). For documents filed with Docket Services and Legal Enforcement, please note that your document must conform with 16 Texas Administrative Code (TAC) §§1.1-1.131 to be entered as filed. Once the document review process is completed, an email will be sent indicating the status of the uploaded document, or you may return to the RRC CASES upload screen to check the status of your document.*

*Documents filed with and accepted by Docket Services during normal RRC business hours will be considered filed on that day. Documents filed after normal RRC business hours and accepted for filing,* will be considered filed the next business day. Any document that fails to conform with 16 TAC §§ 1.1-*1.131 will not be accepted for filing by Docket Services.*

*Files and Correspondence Record which initiated this email: <link to document will be here>*

# <span id="page-17-0"></span>**3. MAKING PAYMENTS ONLINE**

#### <span id="page-17-1"></span>**3.1 MAKE A PAYMENT**

To make a payment on a case, first navigate to the CASES Online Portal home page. Click the "Make a Payment" button at the right-hand side of the screen.

*Note:* Credit card transactions cannot equal or exceed \$1,000,000. Electronic Check (ACH) transactions cannot exceed \$5,000,000. Payments cannot be divided into multiple electronic transactions. For more information on payment options, contact RRC Finance at [rrcrevenue@rrc.texas.gov.](mailto:rrcrevenue@rrc.texas.gov)

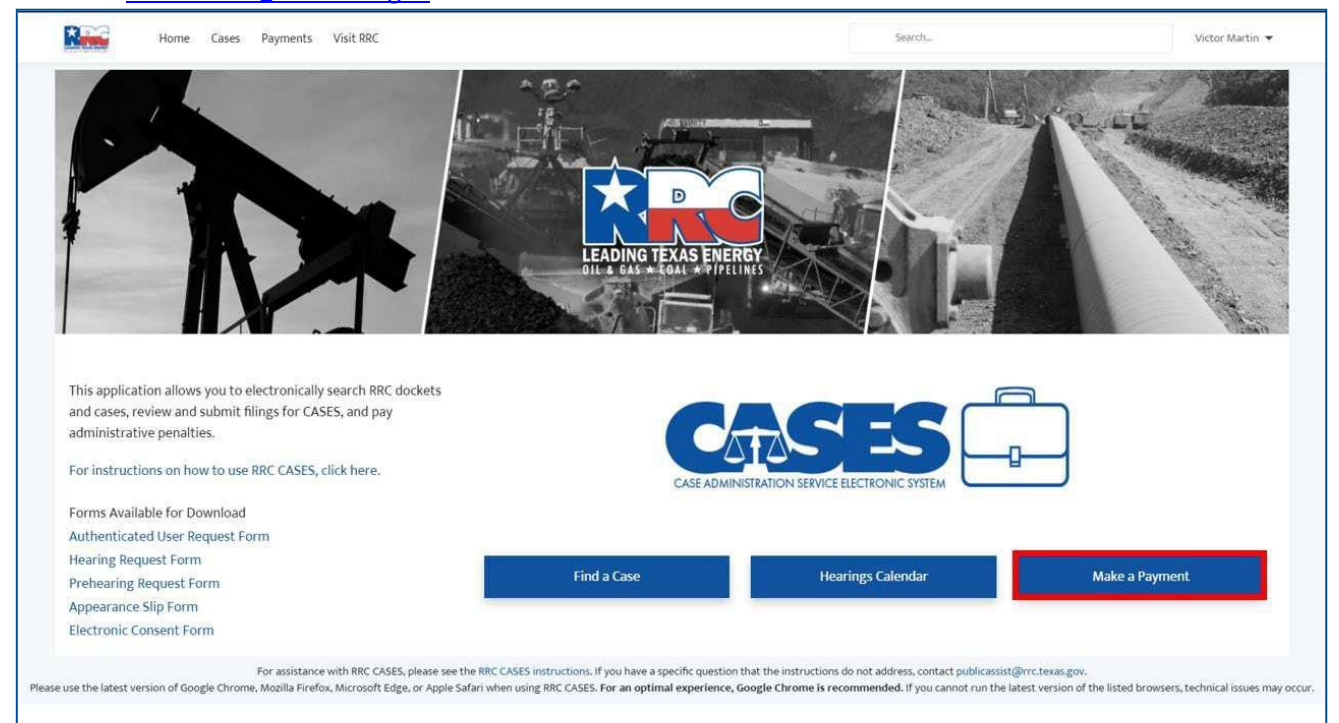

Once on this page, select a case using the "Search Cases..." bar to search by Case Number.

Enter your payment amount in the "Enter an amount:" bar, then click **Next.**

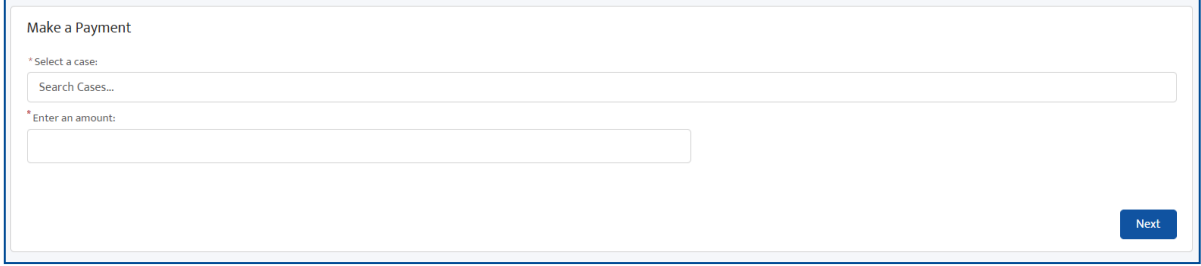

Confirm your case details in the following page, then click **Next.**

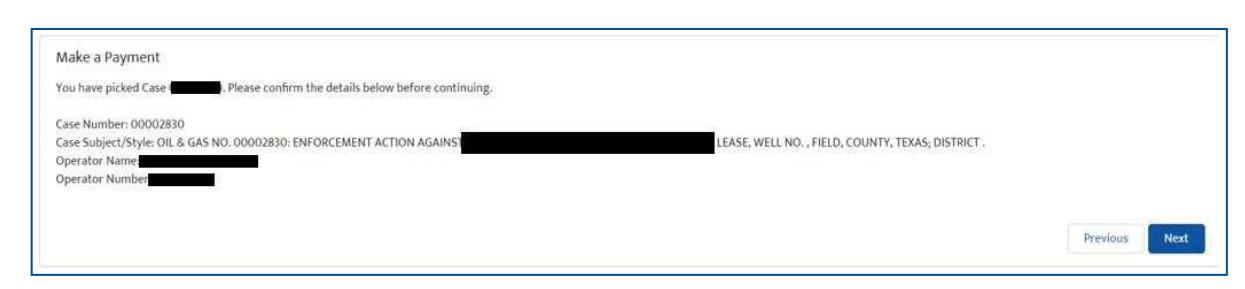

You will be redirected to the Railroad Commission of Texas Payment Portal.

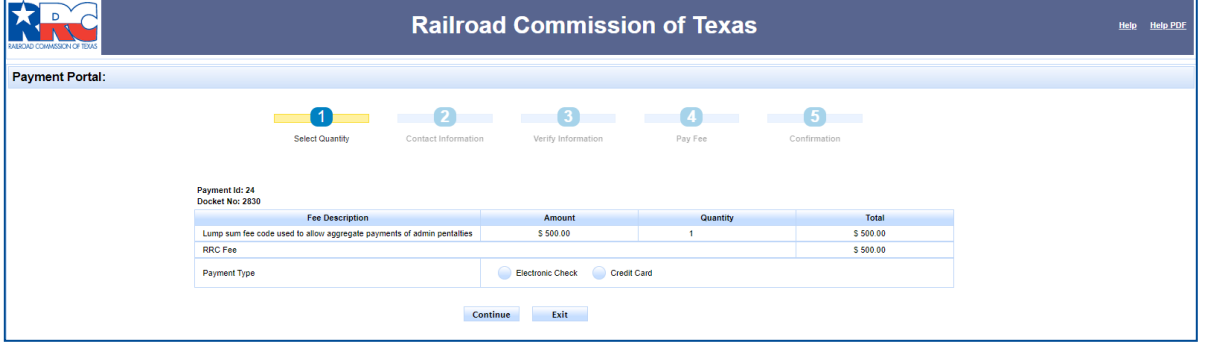

Confirm your payment amount, then choose a **Payment Type** from the **Electronic Check** or **Credit Card** radio buttons, then click **Continue.**

### <span id="page-18-0"></span>**3.1.1 Paying by Electronic Check**

Once you have selected **Electronic Check** as your payment type, and clicked **Continue,** use the following screen to input your contact information. Then, click **Continue.**

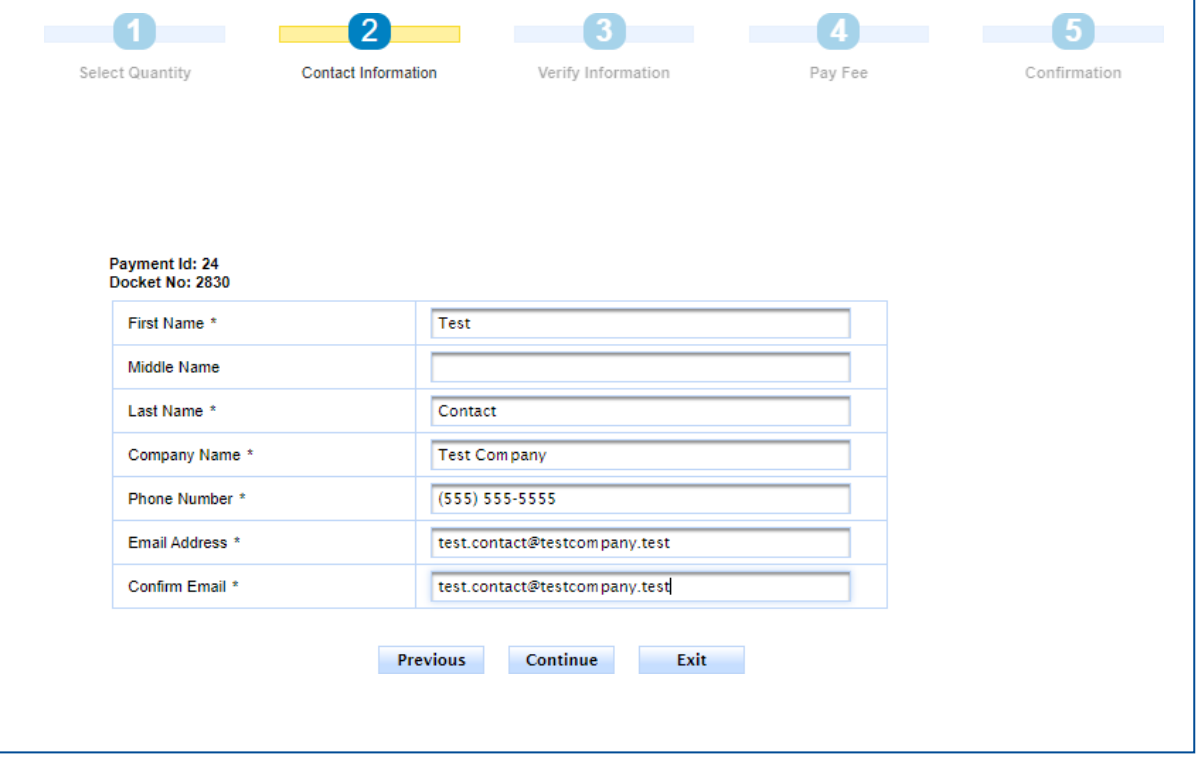

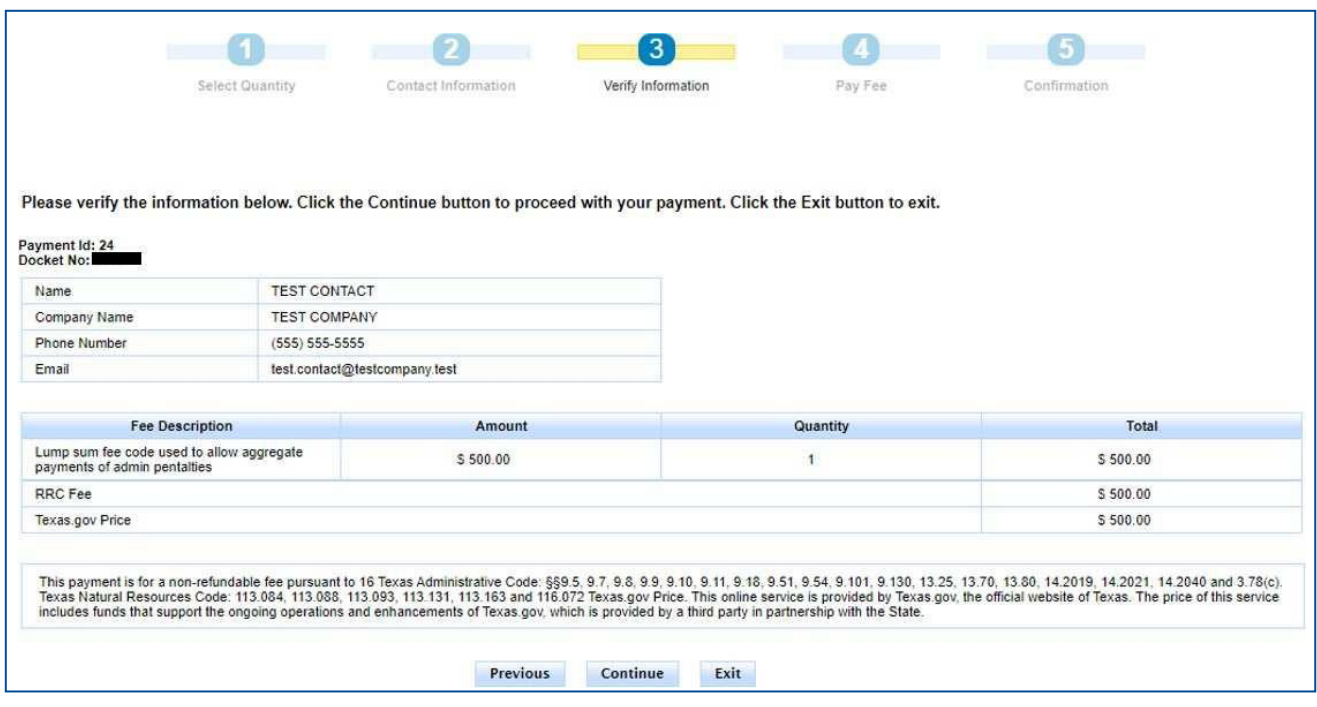

On the next page, verify your information is correct, then click **Continue.**

Verify your information and record your **Register Number**. Click **Make Payment** and you will be directed to a site to input your payment information.

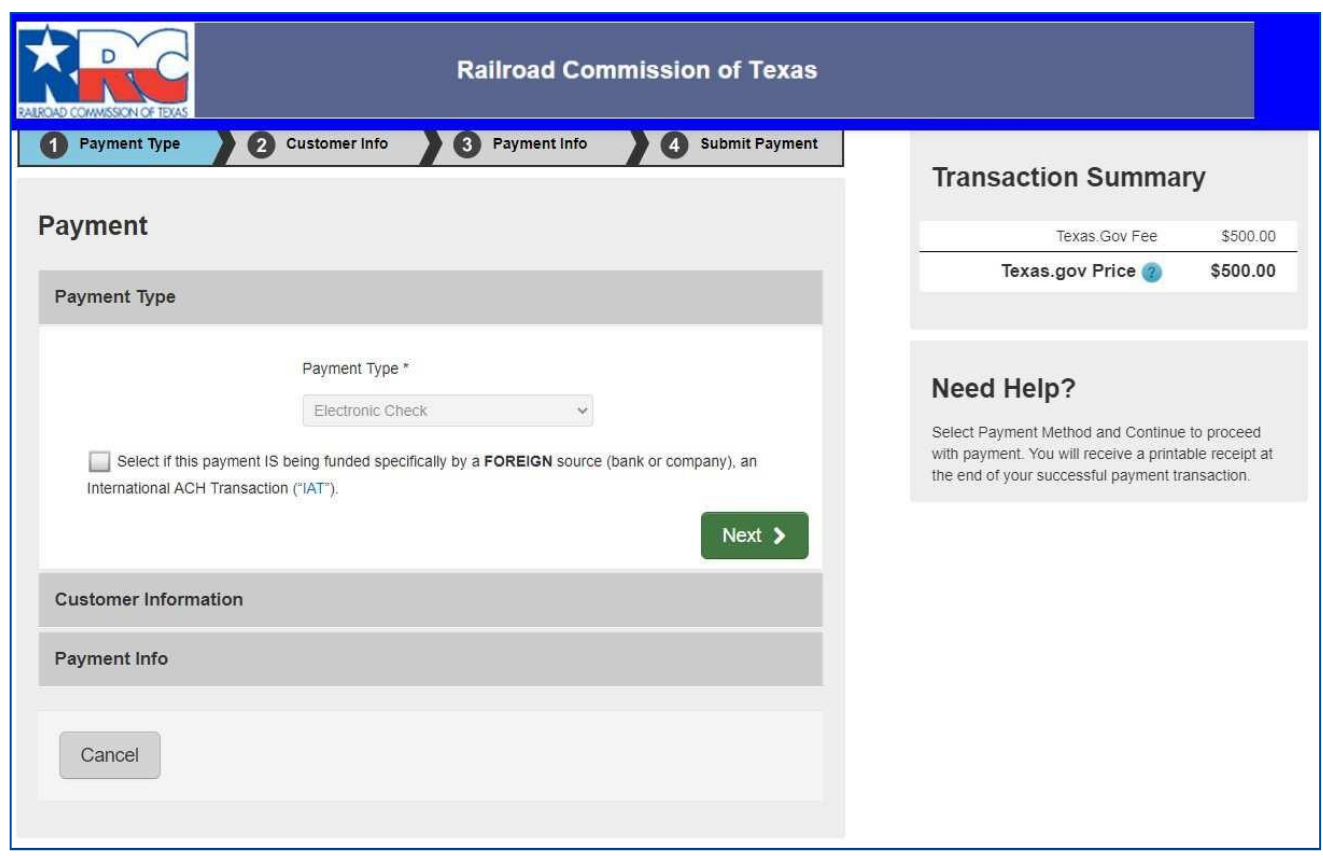

Verify your payment type, then click **Next.**

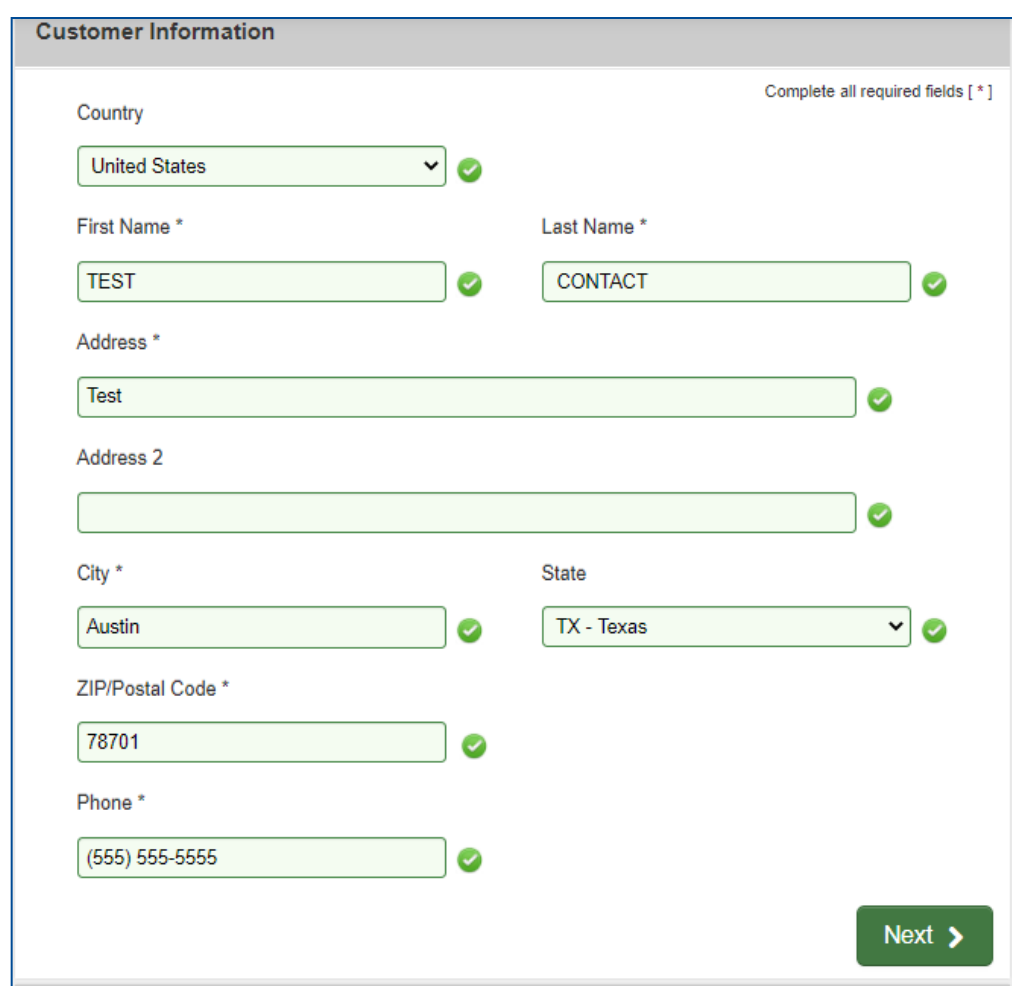

Input your contact information, then click **Next.**

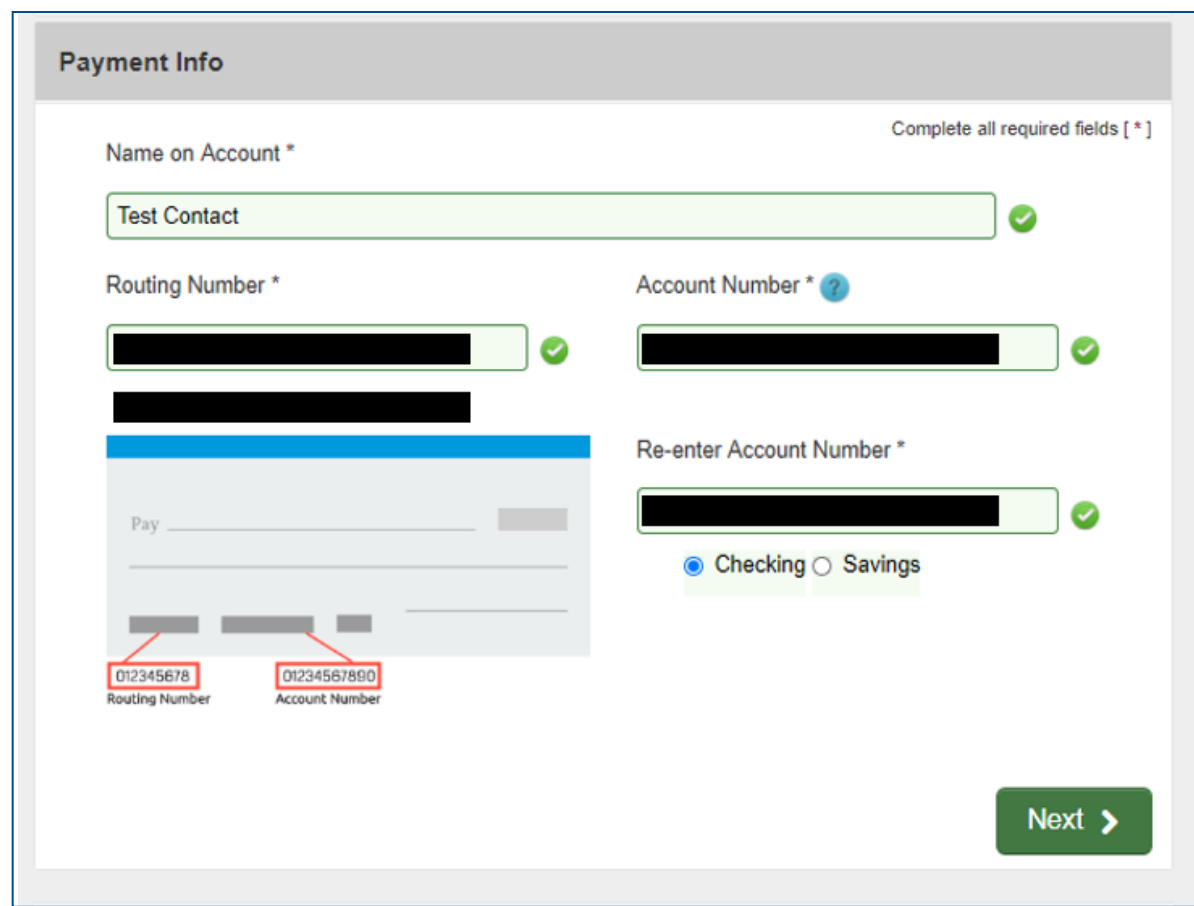

Input your payment information, then click **Next.**

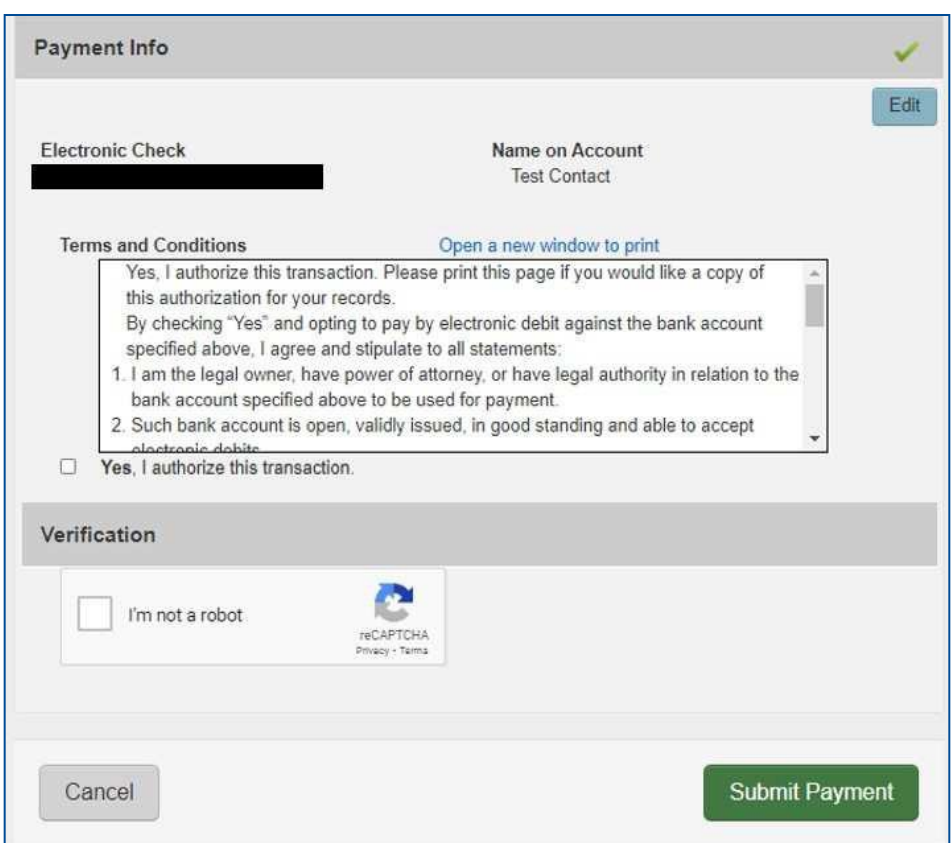

Verify your authorization by reading the **Terms and Conditions** and clicking the checkbox that reads "**Yes,** I authorize this transaction." Complete the reCAPTCHA verification, then click **Submit Payment.**

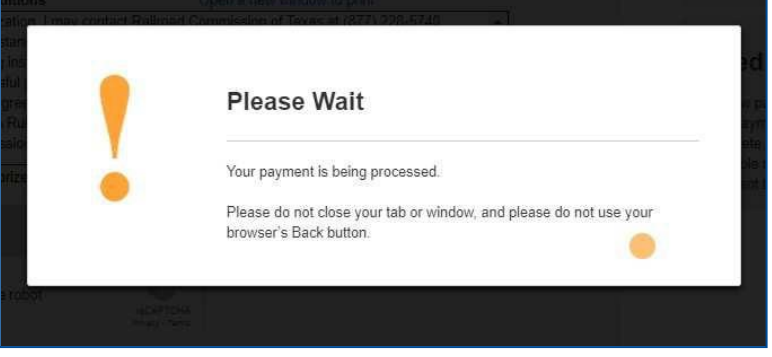

Wait for your payment to be processed. Once your payment has been processed, you will be redirected to a Payment Confirmation page and an automated email confirmation will be set to the email address provided.

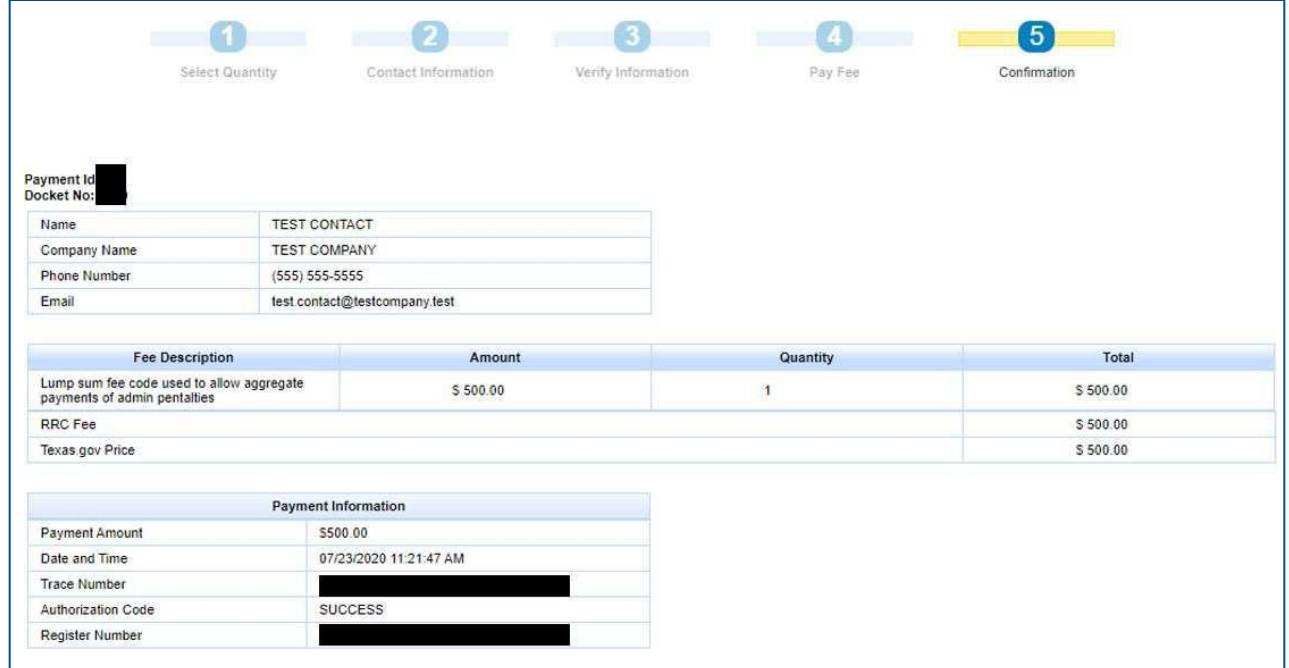

View the confirmation page to verify your confirmation. You can press the **Print Confirmation** button to receive a printable receipt and confirm your payment. Ē.

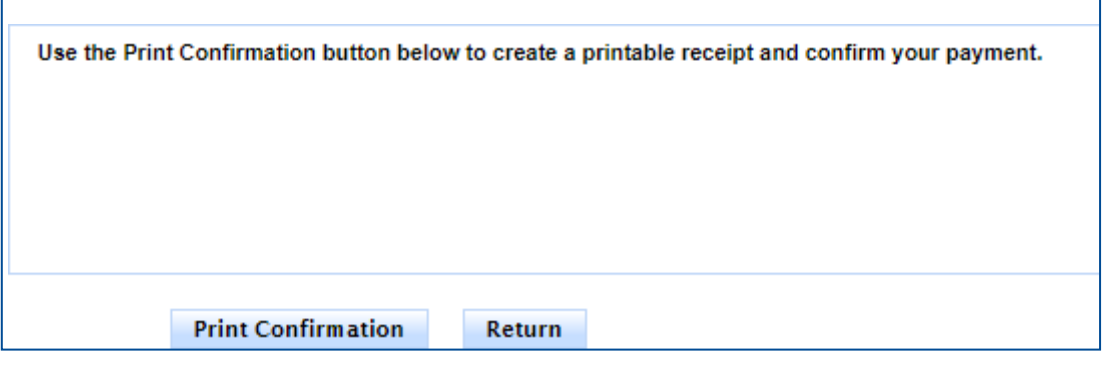

#### Click **Return** to return to the RRC CASES Online Portal.

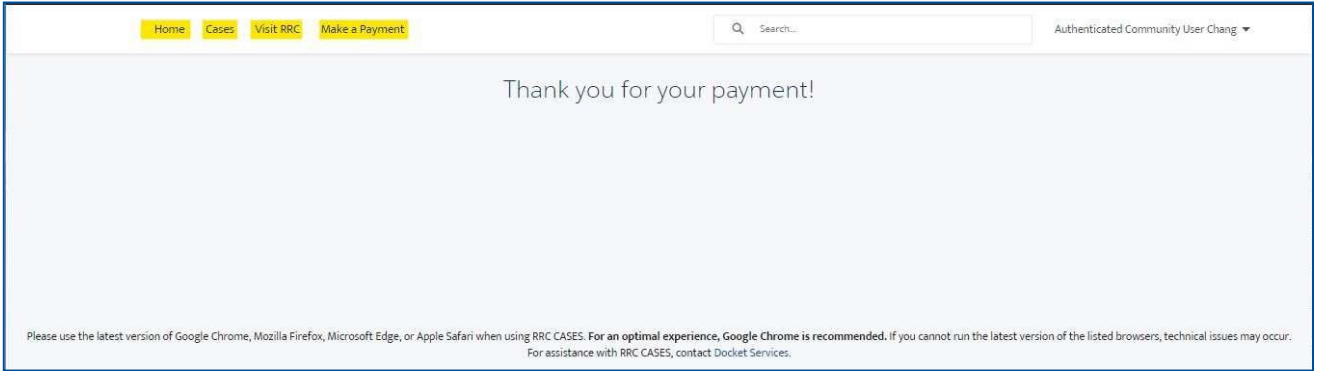

### <span id="page-25-0"></span>**3.1.2 Paying by Credit Card**

Once you have selected **Credit Card** as your payment type, and clicked **Continue,** use the following screen to input your contact information. Then, click **Continue.**

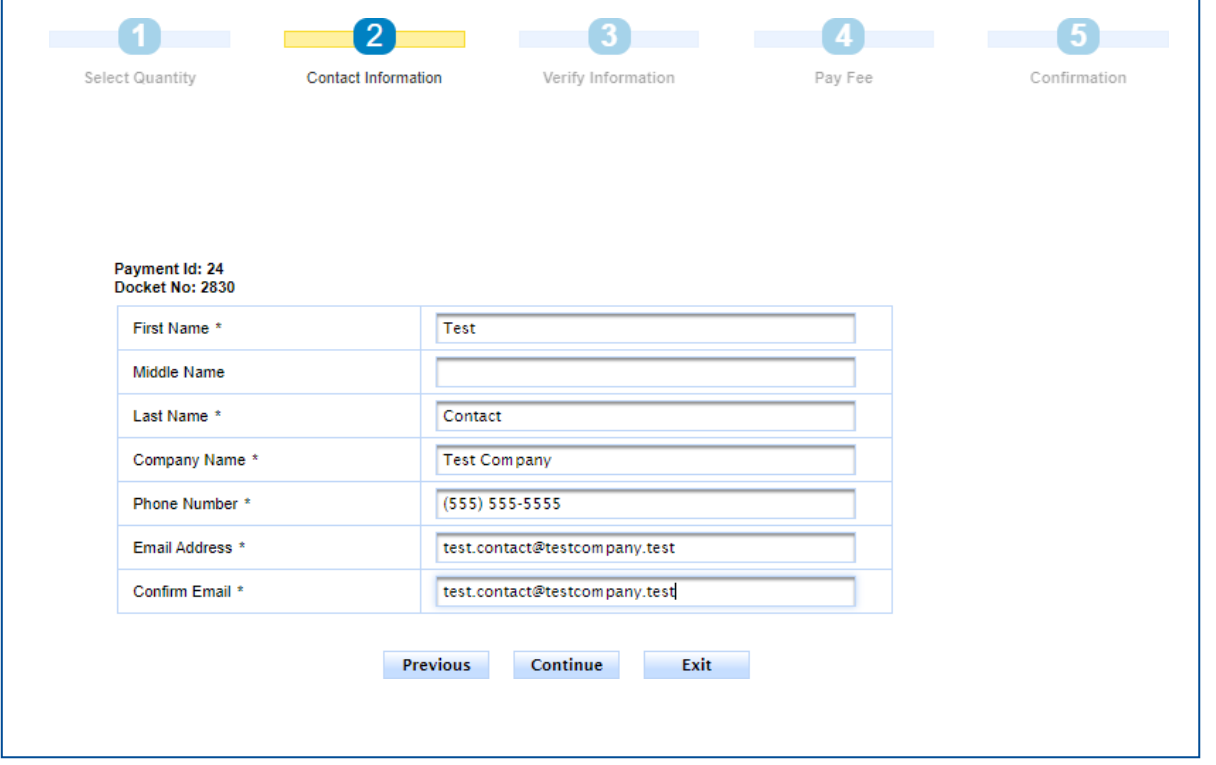

On the next page, verify your information is correct, then click **Continue.**

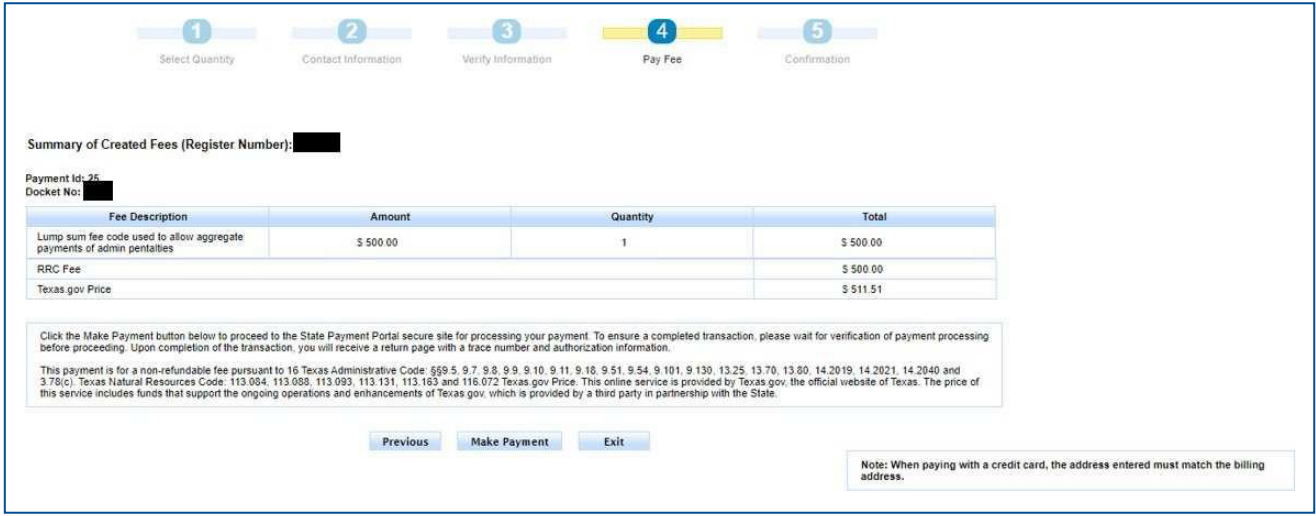

Verify your information and record your **Register Number.** Additionally, note the additional Texas.gov Price, which adds a small fee for payment via Credit Card.

Click **Make Payment** and you will be directed to a site to input your payment information.

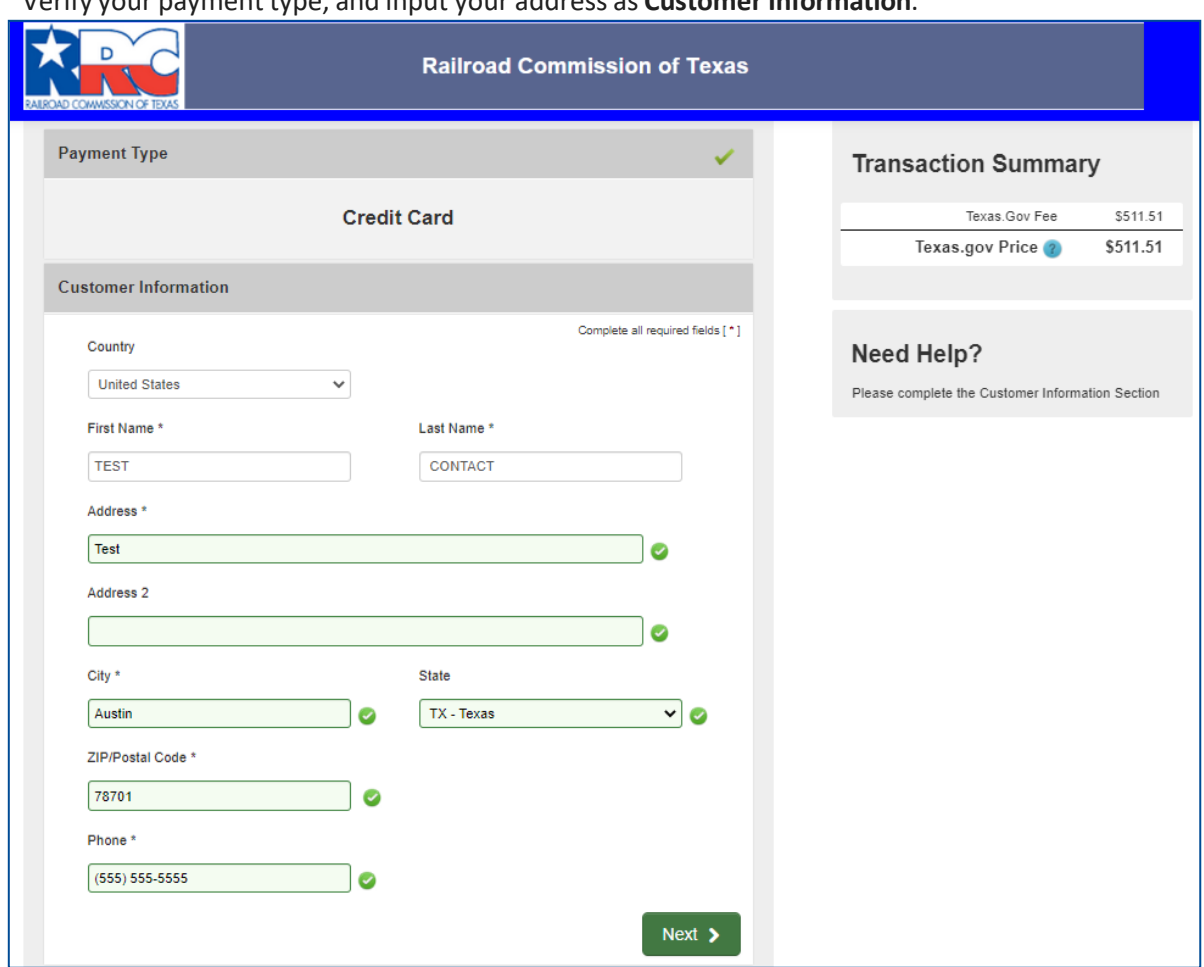

Verify your payment type, and input your address as **Customer Information**.

Note that the address you enter in the **Customer Information** section must match the Billing Address of your credit card.

Input your contact information, then click **Next.**

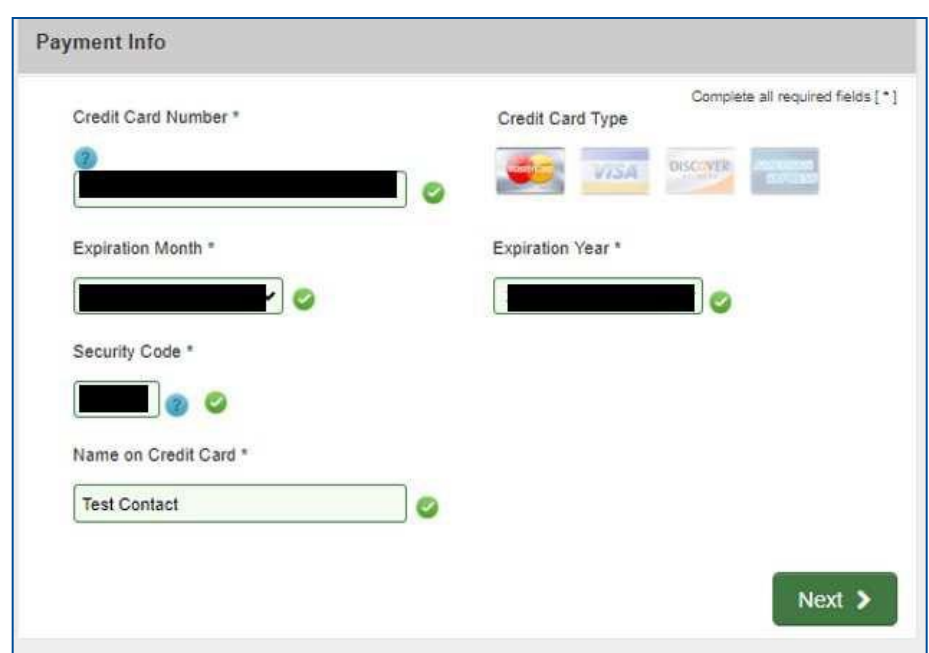

Input your payment information, then click **Next.**

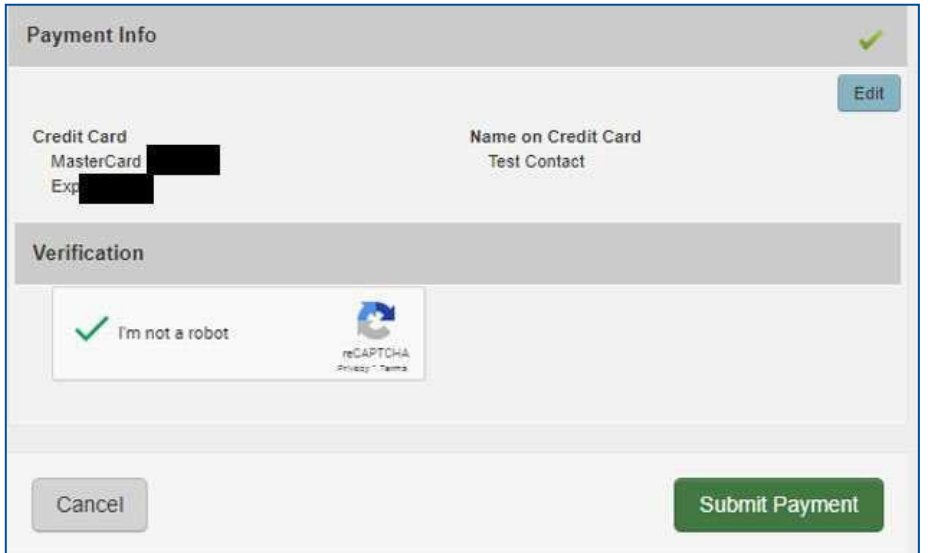

Verify your payment information. Complete the reCAPTCHA verification, then click **Submit Payment.**

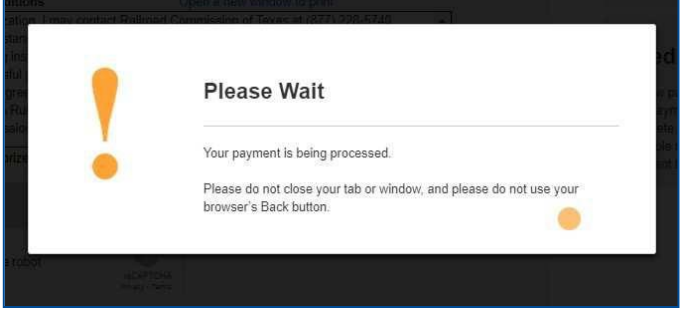

Wait for your payment to be processed. Once your payment has been processed, you will be redirected to a Payment Confirmation page and an automated email confirmation will be set to the email address provided.

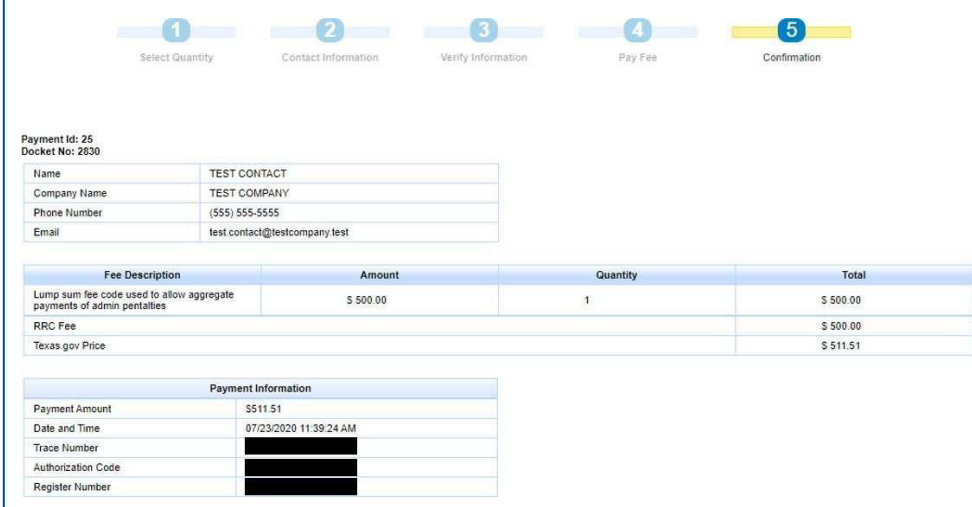

View the confirmation page to verify your confirmation. You can press the **Print Confirmation** button to receive a printable receipt and confirm your payment.

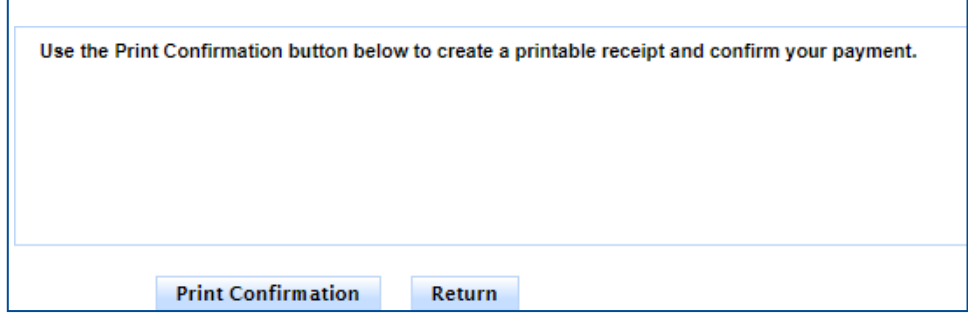

Click **Return** to return to the RRC CASES Online Portal.

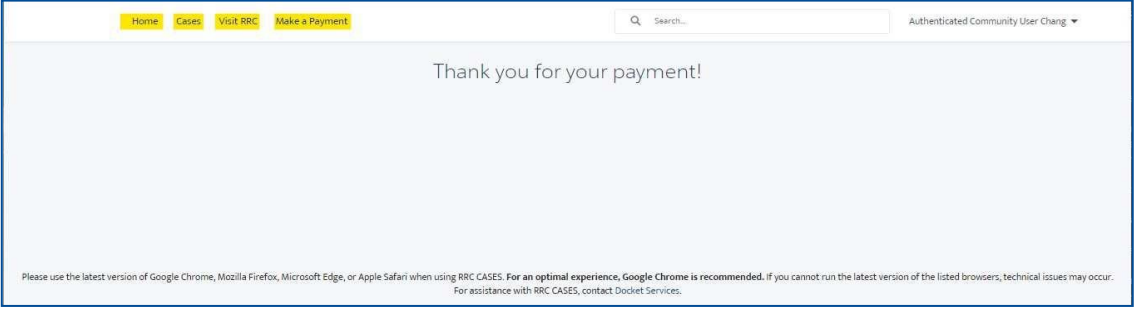

# <span id="page-29-0"></span>**4. Subscription Feature**

## 4.1 - Subscribe to Case(s)/Docket(s)

The Subscription feature will allow Authenticated Users to subscribe to a Case/Docket on the RRC CASES Portal. Authenticated Users will receive an email notification that details all daily uploaded documents for the subscribed Case(s)/Docket(s).

#### <span id="page-29-1"></span>**4.1.1 – How to Subscribe**

Authenticated Users will need to click on the "Subscribe" button on the right panel of the Case/Docket page to subscribe to a case. See Screenshot below.

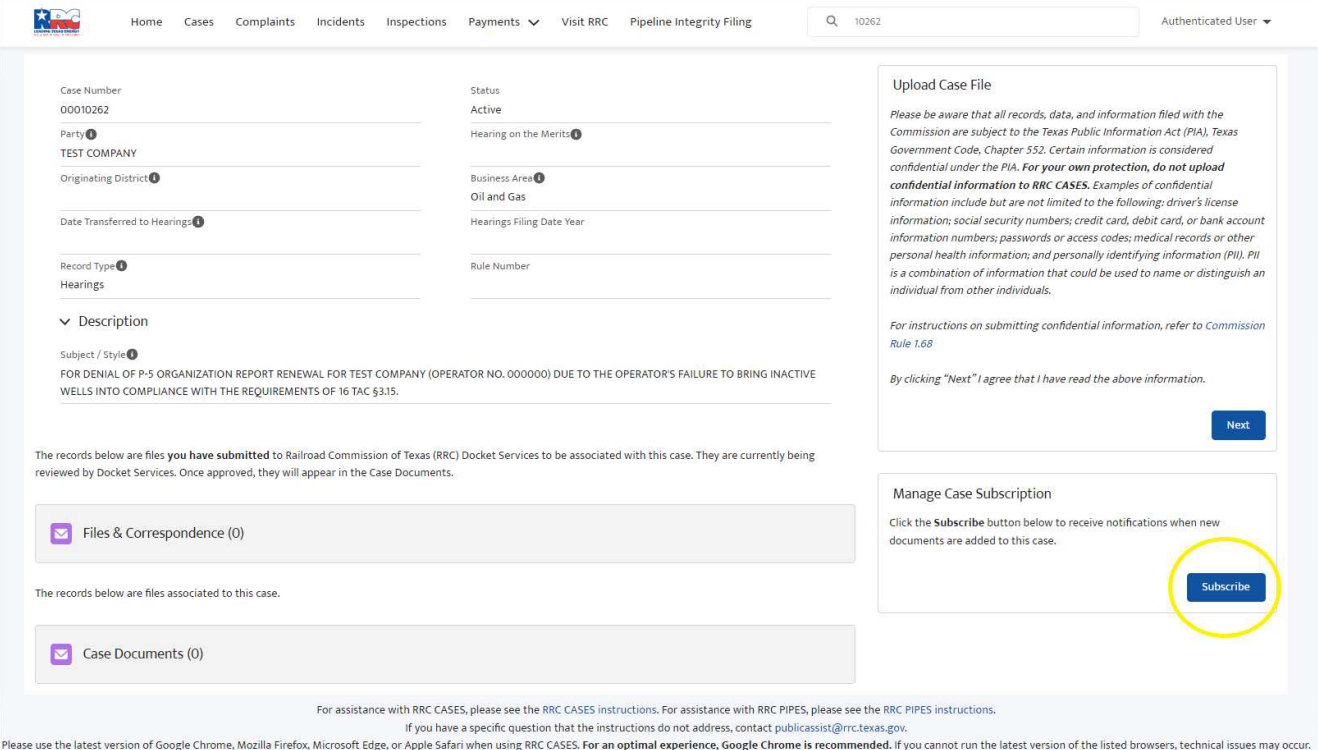

#### <span id="page-30-0"></span>**4.1.2 – How to Unsubscribe**

To Unsubscribe to a Case/Docket, an Authenticated User would return to the subscribed Case/Docket and click on the "Unsubscribe" button as shown in the screen shot below.

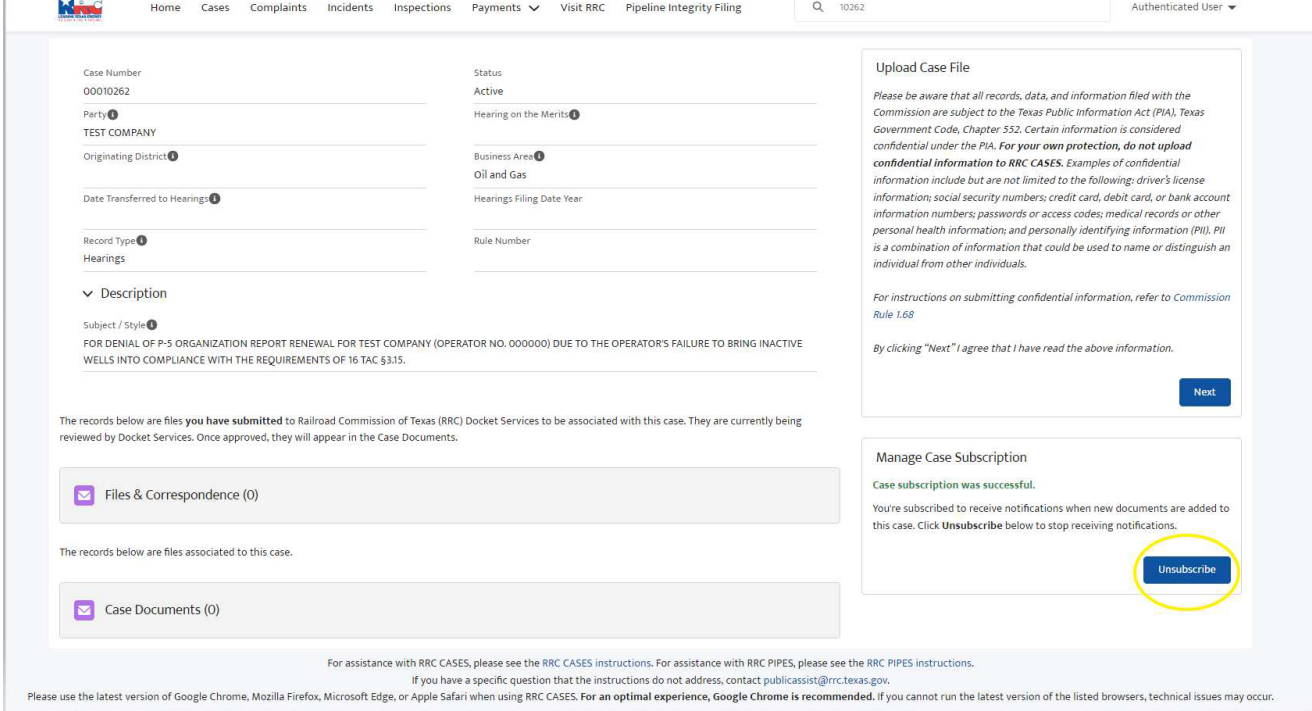